**ООО «КСМ-Интех», г. Казань** тел.: +7 (843) 210-17-33 e-mail: ksm-intech@inbox.ru www.ksm-intech.ru

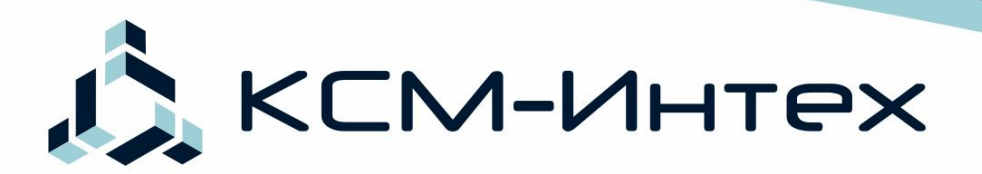

# ATAAGA ZEC

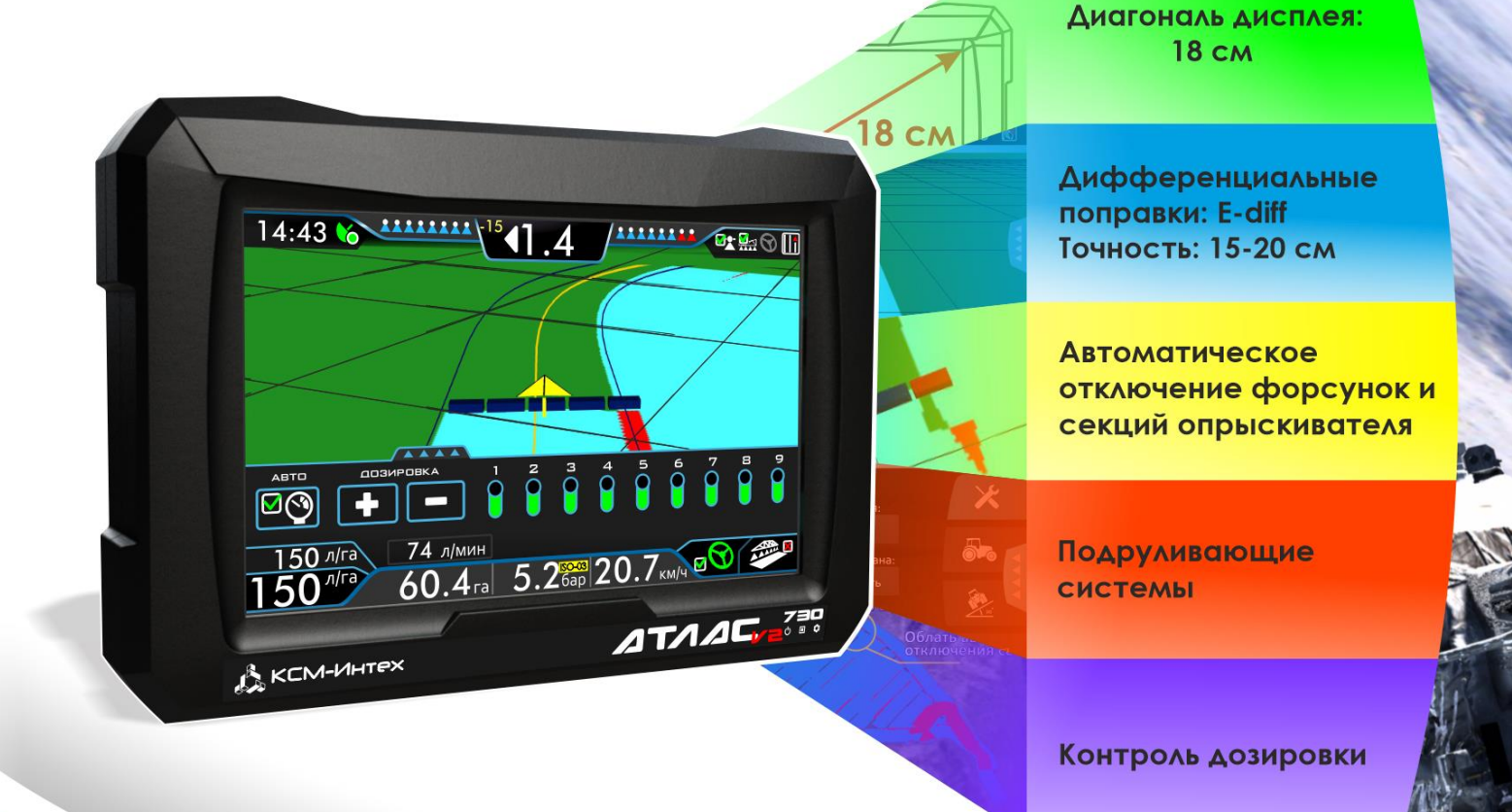

## РУКОВОДСТВО ПО ЭКСПЛУАТАЦИИ

## 1. Оглавление

<span id="page-1-0"></span>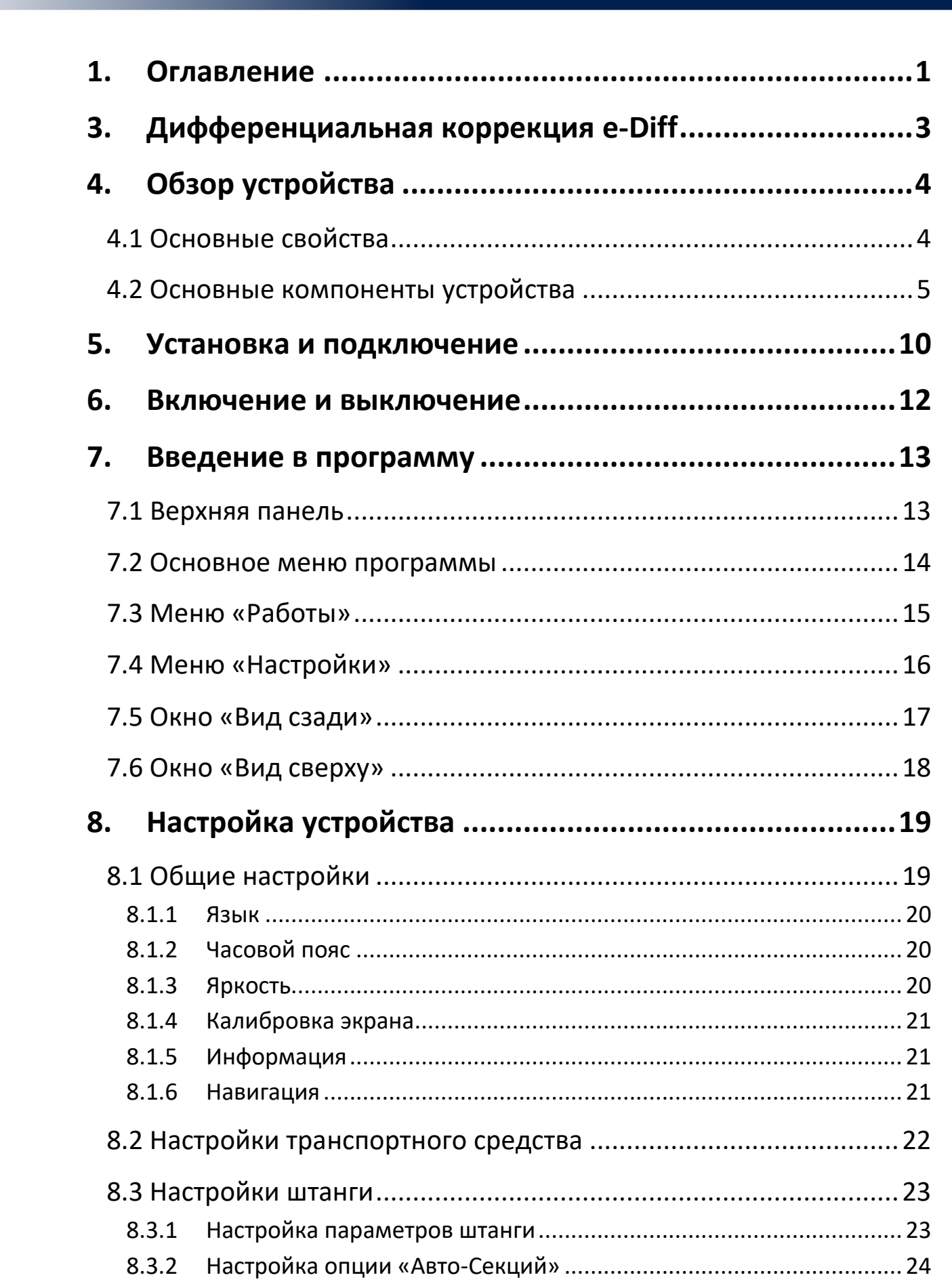

 $\hat{\mathfrak{O}}$ 

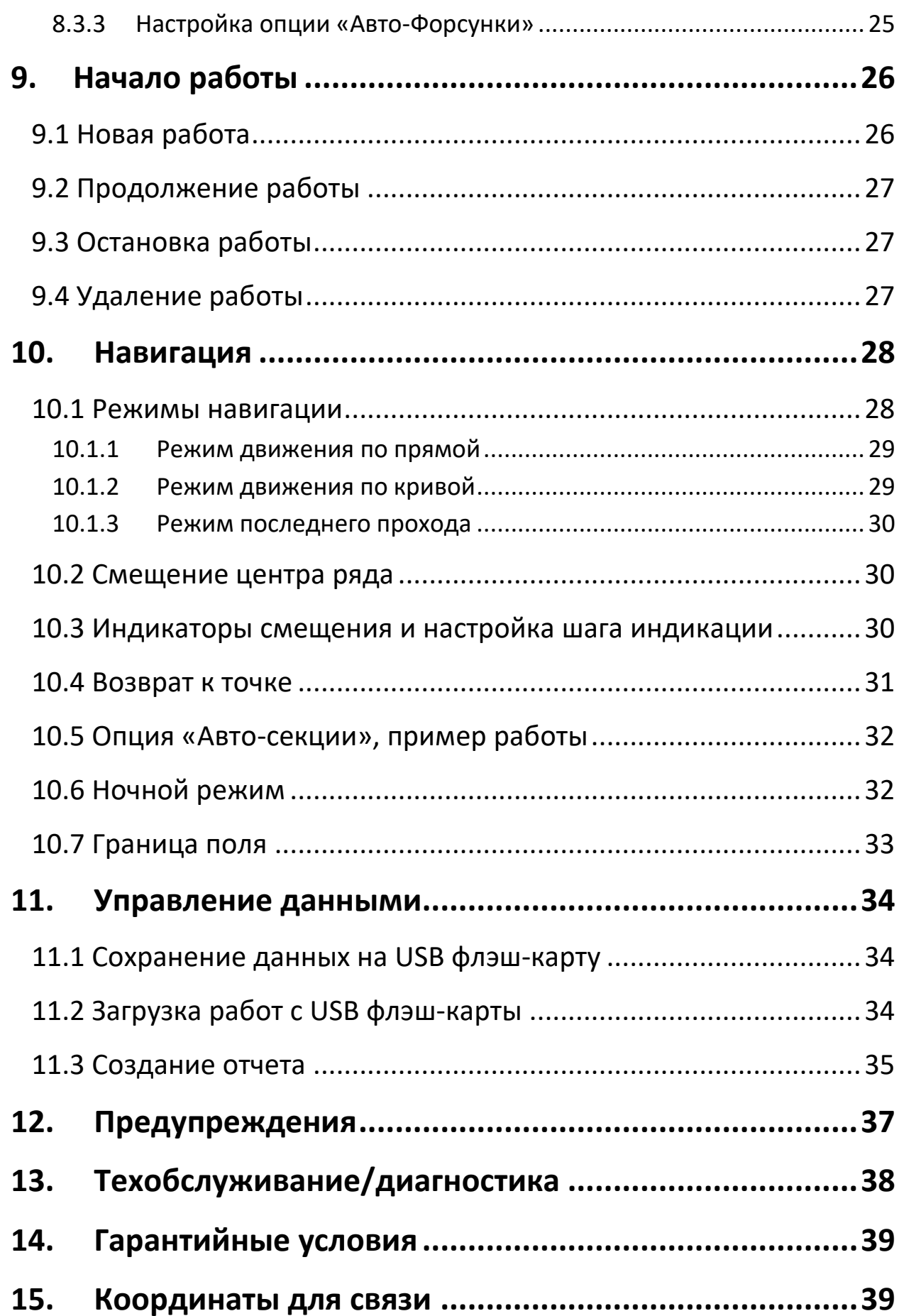

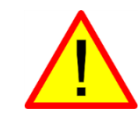

**Важно.** К абзацу, помеченному этим знаком, следует относиться особо внимательно.

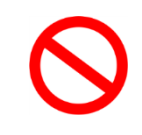

**Запрещено.** Абзац, помеченный этим знаком, описывает случай неправильной эксплуатации, которая может привести к поломке.

## <span id="page-3-0"></span>3. Дифференциальная коррекция e-Diff

Запатентованный метод e-Diff коррекции используется стандартными высокоточными GPS приемниками и не требует других типов внешней коррекции. Он анализирует ошибки от GPS спутников, и строит новое значение коррекции, которое используется в будущем. Эта технология обеспечивает стабильность и точность в течение короткого промежутка времени (5-15 минут), и хорошо подходит для движения от ряда к ряду. Если время прохождения между рядами составляет 15 минут и менее, то точность вычисления отклонения составит 15 см. и менее. В течение 24 часов точность не настолько хороша, как со спутниковыми поправками, и оператор не сможет вернуться на место, где он закончил работу день назад. E-Diff, в системах параллельного вождения, используется только для относительного позиционирования.

#### **3.1 Общая информация по точности навигации**

<span id="page-3-1"></span>Индикатор в левом верхнем углу, говорит о качестве сигнала. После запуска индикатор горит красным цветом, что говорит об отсутствии сигнала. Через 1-3 минуты цвет сменяется на желтый - есть сигнал со спутников. Спустя 3-10 минут после включения, индикатор меняет цвет на зеленый, это означает, что приемник применил дифференциальные поправки e-diff, точность составляет 15-20 см при движении от ряда к ряду. В таблице изображены типы индикаторов и соответствующие им точности.

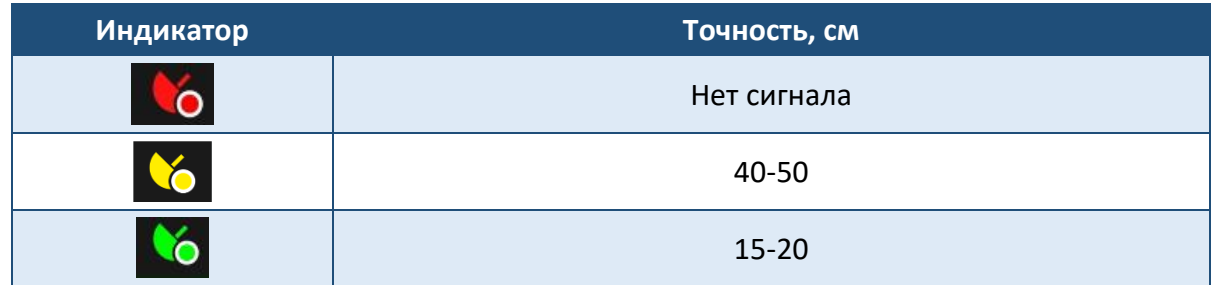

## 4. Обзор устройства

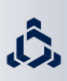

<span id="page-4-0"></span>«АТЛАС 730» - Система параллельного вождения, обеспечивающее прохождение трактора с навесным или прицепным агрегатом, а также самоходной техники по полю так, чтобы каждый следующий проход был пройден точно по краю предыдущего, без пропусков и перекрытий.

#### **4.1 Основные свойства**

- <span id="page-4-1"></span>1. Бесплатная поправка e-Diff. Точность позиционирования 15-20 см от ряда к ряду.
- 2. Дисплей сенсорный 7" (18 см).
- 3. Поддержка гидравлических и электрических подруливающих систем.
- 4. Подключение к системе контроля хим.внесения «ИРБИС-ПРО»
- 5. Функция *«Авто - форсунки»* автоматическое отключение отдельной форсунки опрыскивателя в зонах повторной обработки.
- 6. Функция *«Авто-секции» (UnitControl)* автоматическое отключение секций в зонах повторной обработки.
- 7. 3-х мерное отображение процесса обработки.
- 8. Сохранение отчетов в форматах PDF и KMZ на USB флэш-карту для просмотра проделанной работы на персональном компьютере.
- 9. Отображение повторных перекрытий.
- 10. Сохранение информации о каждом поле до 1000 га.
- 11. Ночной режим работы.
- 12. Интерфейс русский/английский.
- 13. Подключение внешней кнопки управления опрыскиванием.
- 14. Различные режимы вождения:
	- Прямолинейный;
	- Криволинейный;
	- Режим последнего прохода;
- 15. Удобный графический курсоуказатель отклонения.
- 16. Отображение данных в режиме реального времени:
	- Обработанная площадь;
	- Скорость;
	- Отклонение;
	- Номер прохода;
	- Состояние форсунок и секций\*.
	- Заданную и текущую дозировку\*.

#### **4.2 Основные компоненты устройства**

#### <span id="page-5-0"></span>**4.2.1 Монитор «АТЛАС 730»**

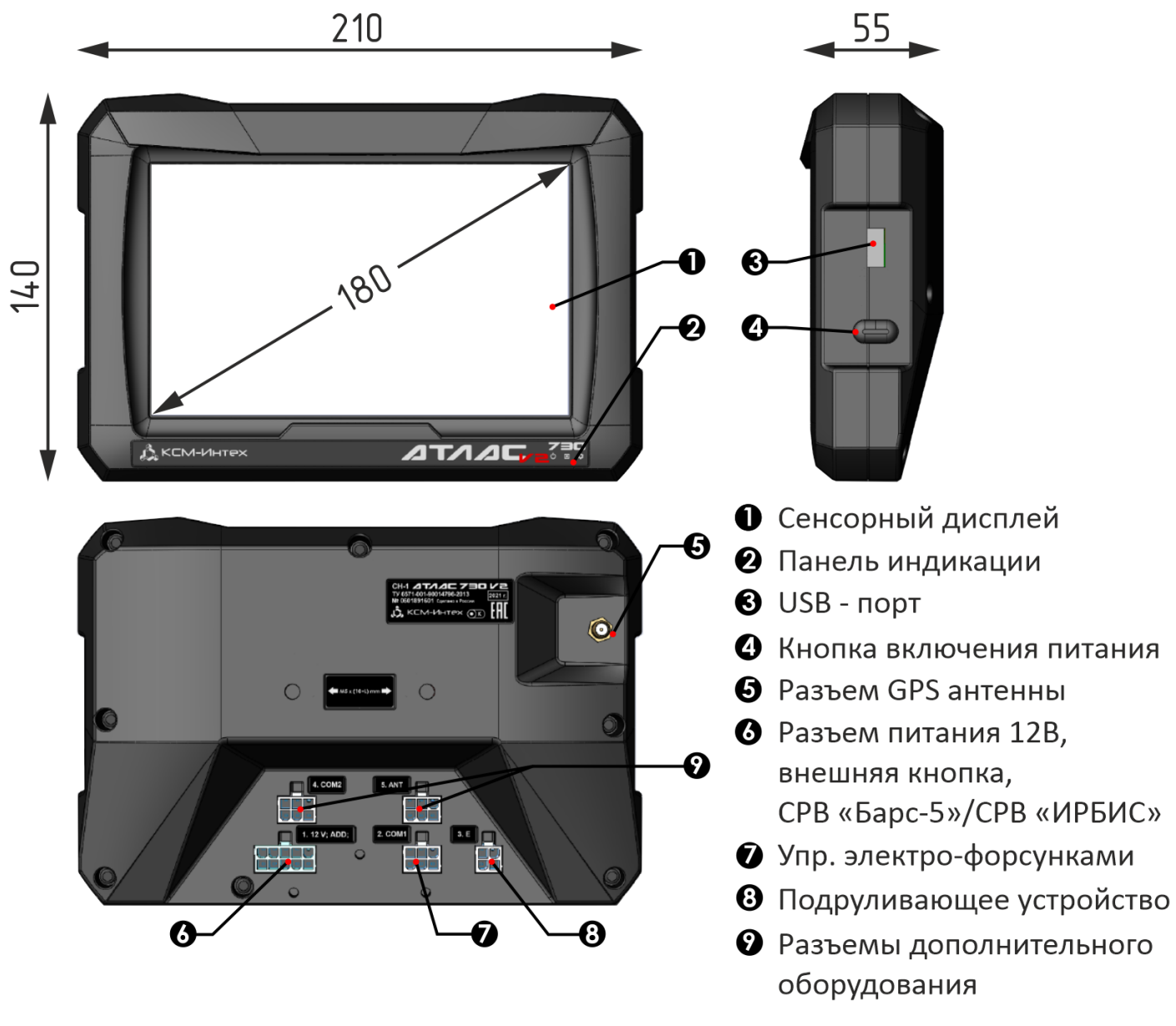

Рисунок 1.

На *рисунке 1*, представлены габаритные размеры устройства, расположение основных органов управления и назначение разъемов монитора «АТЛАС 730».

Основные органы управления и разъемы:

- 1. *Сенсорный экран* Осуществляет взаимодействия оператора с устройством, путем нажатия на экран пальцем.
- 2. *Панель индикации* Отображает состояние системы.
- 3. *USB-порт* К дисплею можно подключить USB-накопитель для передачи данных с устройства и на устройство.
- 4. *Кнопка питания* Для включения/выключения устройства.
- 5. *Разъем GPS антенны* Для подключения кабеля GPS антенны.
- 6. *Разъем питания 12В, внешняя кнопка, СРВ «Барс-5» / СРВ «Ирбис»*  Предназначен для подключения питания устройства от бортовой сети ТС 12В. Так же для подключения внешней кнопки вкл/выкл закраски, и для подключения к компьютеру опрыскивателя (СРВ «Барс-5», СРВ «Ирбис»).
- 7. *Упр.Электро-форсунками –* Разъем для подключения блока управления электрическими форсунками - функция *«АВТО-ФОРСУНКИ»*
- 8. *Подруливающее устройство –* разъем для подключения подруливающей системы.
- 9. Разъемы дополнительного оборудования.
	- НЕ протирайте пыль на экране твердыми предметами, которые могут повредить или поцарапать поверхность дисплея.

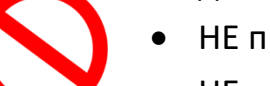

- НЕ протирайте дисплей мокрой тканью.
- НЕ используйте для очистки экрана кислотные или щелочные моющие средства, такие как: растворитель, ацетон, изопропиловый спирт, керосин и т. п.

#### **4.2.2 Антенны**

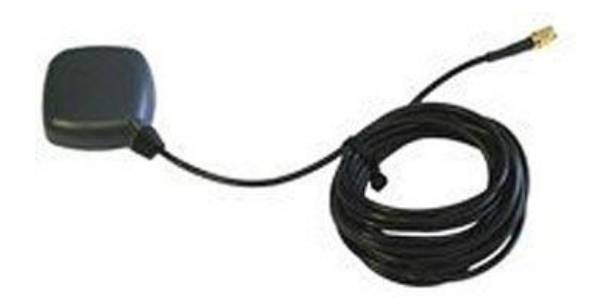

Рисунок 2.

*Патч-антенна* – обеспечивает хорошие результаты в стандартных условиях эксплуатации. Небольшой размер антенны делает ее легко монтируемой и удобной в использовании.

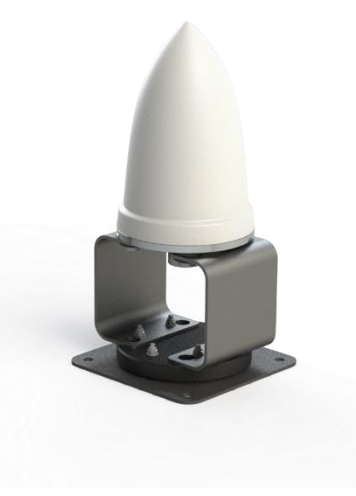

Рисунок 3.

#### **4.2.3 Внешняя кнопка**

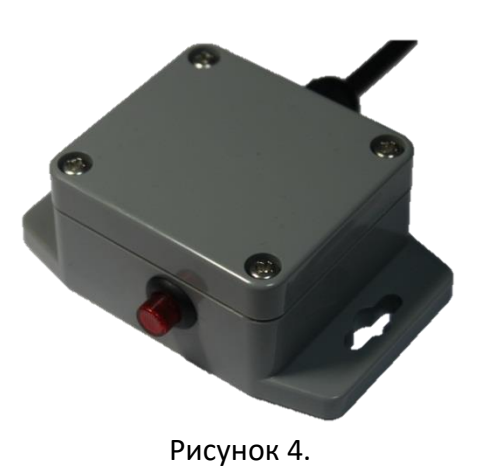

*Усиленная антенна* – обеспечивает более высокое качество GPS сигнала и помехозащищенность по сравнению с патч-антенной.

*Внешняя кнопка* – *у*стройство предназначено для упрощения управления во время обработки. Позволяет включать или отключать закраску обработки без прикосновения к экрану, а также включать и выключать опрыскивание во время работы с компьютером опрыскивателя.

#### **4.2.4 Функции «Авто-форсунки» и «Авто-секции»**

Функции «Авто-форсунки» и «Авто-секции» *(UnitControl)* дополнительные опции, позволяют максимально автоматизировать управление навесного, прицепного или самоходного опрыскивателя.

Функция «Авто-форсунки» активизируется автоматически при подключении к блоку управления электрическими форсунками.

Функция «Авто – секции» активизируется автоматически при подключении к компьютеру опрыскивателя (к системе равномерного внесения, производства ООО «КСМ-Интех»).

Данные функции автоматически закрывают отдельные форсунки и секции штанги в местах повторной обработки поля, что позволяет снизить долю перекрытий и автоматизировать управление секциями штанги опрыскивателя. Системы могут работать как по отдельности, так совместно друг с другом. На *рисунке 5* представлена схема подключения.

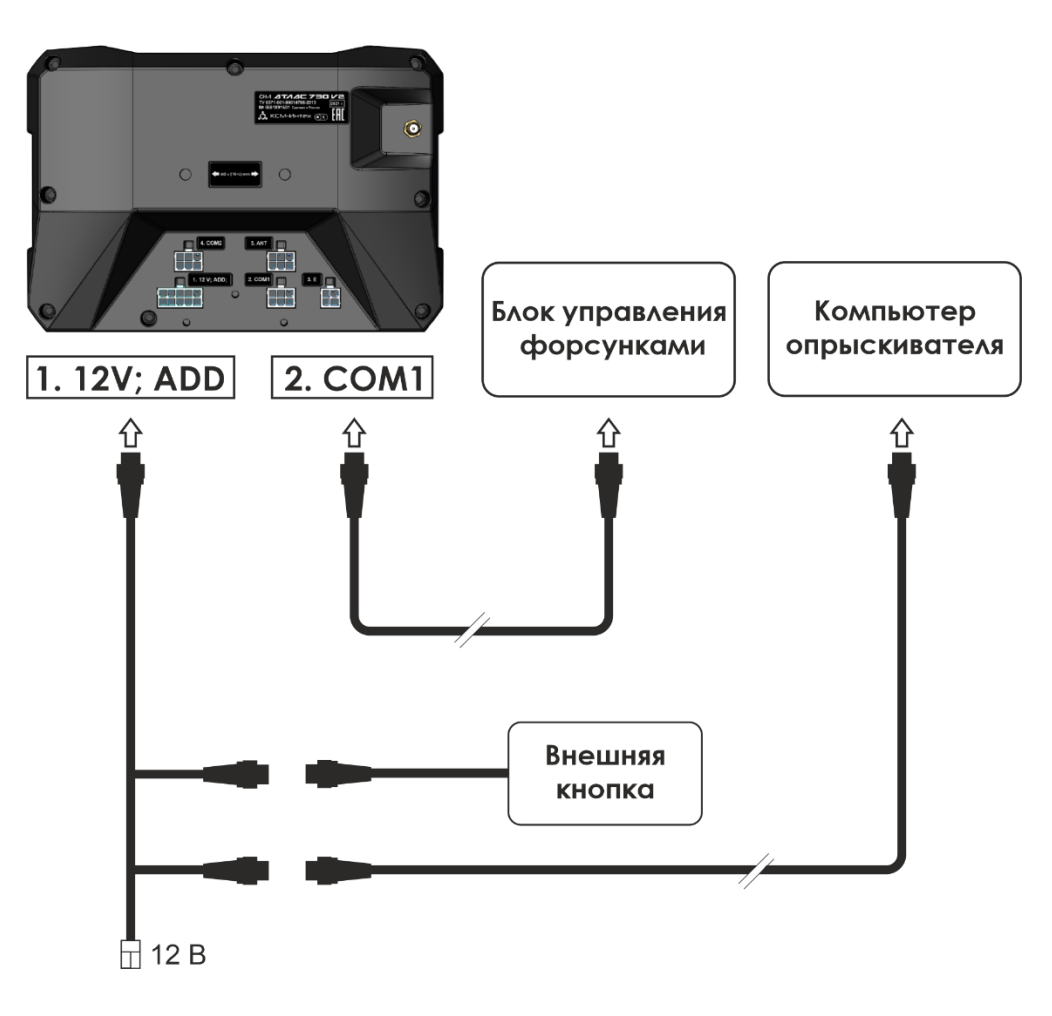

Рисунок 5.

#### **4.2.5 Панель индикации**

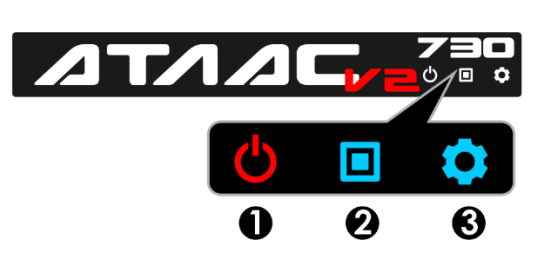

Рисунок 6.

- 1. *Питание 12 В -* Светится красным цветом если подключено питание 12 В.
- 2. *CPU –* Означает, что центральный процессор выполняет программу. Загорается синим цветом на этапе загрузки, выполнении программы и сохранении всех данных при выключении.
- 3. *Системные настройки –* Светится синим цветом при обновлении ПО.

**Запрещается,** отключать питание прибора, во время работы центрального процессора *CPU*, это может привести к сбоям программы и потере данных. Обязательно дождитесь выключения индикации *CPU*, и только потом обесточьте устройство.

<span id="page-10-0"></span>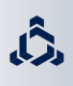

#### **5.1 Монтаж монитора «Атлас 730»**

Монитор «Атлас 730» устанавливается в кабине транспортного средства, с помощью шарнирного крепления, который идет в комплекте. При установке соблюдайте следующие меры предосторожности:

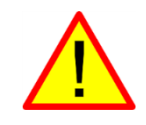

НЕ располагайте компьютер в участке, который может подвергаться чрезмерным вибрациям или ударам, для предотвращения его повреждения.

#### **5.1.1 Порядок монтажа монитора «Атлас 730»**

1. Закрепите одно из оснований шарнирного крепления на корпусе устройства с помощью винтов М5х14, которые идут в комплекте с креплением, или уже установлены в корпусе, на монтажных отверстиях, предусмотренных под шарнирное крепление. При затяжке *не прилагайте чрезмерных усилий.*

2. Закрепите второе основание шарнирного крепления в кабине транспортного средства.

3. Установите монитор на креплении, и зафиксируйте в удобном положении.

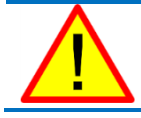

Расположите монитор в защищенном от солнца месте.

#### **5.2 Расположение и подключение антенны**

Антенна имеет магнитную платформу, и без труда закрепляется на металлической поверхности. Для пластиковых поверхностей, в комплекте идет металлическая пластина. Антенну необходимо установить по центру продольной линии ТС. Антенну следует закрепить на крыше ТС, так чтобы у антенны был обзор всего неба. Антенна подключается к соответствующему разъему, на обратной стороне монитора, согласно п. 4.2.1.

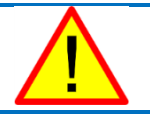

Расположите кабель от антенны так, чтобы при движении ТС ее не повредило.

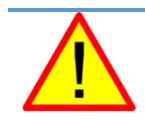

Прежде, чем подать питание на устройство, убедитесь в правильном напряжении аккумулятора (12 В).

НЕ применяйте дуговую сварку на ТС при подключенном устройстве.

Источник питания может быть соединён двумя способами:

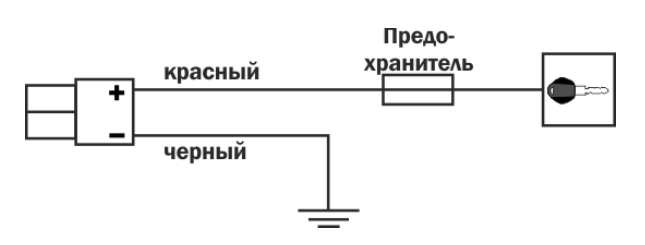

Непосредственное соединение к замку зажигания.

Такое соединение используется, если контакты замка зажигания способны выдержать постоянную нагрузку 10 А.

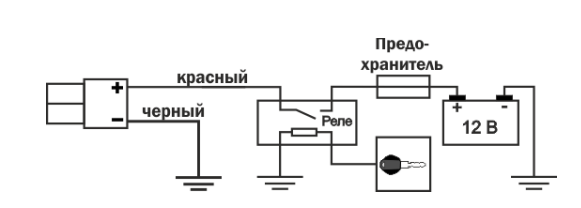

Соединение посредством реле.

Такое соединение используется, если контакты замка зажигания НЕ способны выдержать постоянную нагрузку 10 А.

#### **6.1 Включение**

<span id="page-12-0"></span>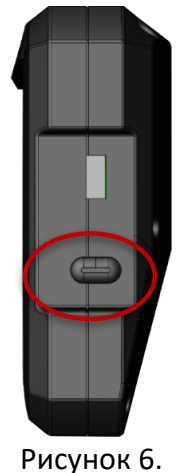

Перед включением, убедить что есть питание устройства, об этом сигнализирует индикатор питания  $\bigcirc$  на лицевой панели. Затем, нажмите на кнопку питания 1 раз, при этом раздастся звуковой сигнал, и загорится индикатор *CPU* .

#### **6.2 Последовательность запуска устройства**

Запуск устройства занимает около 40 секунд, в течение этого времени устройство отображает логотип компании ООО «КСМ-Интех». После окончания процесса загрузки пользователь попадает в меню «РАБОТЫ», далее можно начать новую или загрузить старую работу, или перейти к настройкам. (более подробно см. главу 7).

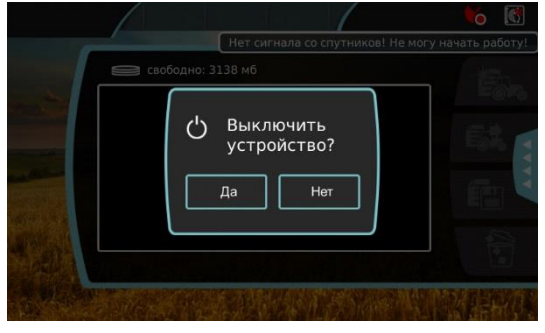

Рисунок 7.

#### **6.3 Выключение**

Для выключения устройства, нажмите на кнопку питания 1 раз, при этом раздастся звуковой сигнал и на дисплее появится сообщение. Выберете «ДА». Устройство перейдет к сохранению данных и отключиться в течении 10-15 секунд, после чего, индикатор *CPU* погаснет. После этого можно обесточить устройство целиком.

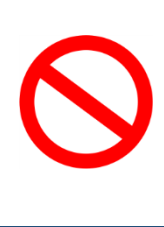

**Запрещается,** отключать питание прибора, во время работы центрального процессора *CPU*, это может привести к сбоям программы и потере данных. Обязательно дождитесь выключения индикации *CPU*, и только потом обесточьте устройство.

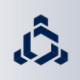

## 7.Введение в программу

<span id="page-13-0"></span>После включения устройства и загрузки программы, на дисплее отобразится основное окно программы – *«МЕНЮ РАБОТЫ», Рисунок 8*. При каждом запуске, устройство будет запускаться в этом окне, которое содержит *«ВЕРХНЮЮ ПАНЕЛЬ»*, *«ОСНОВНОЕ МЕНЮ»* (выделены красным), и информацию с предыдущими *«работами»*

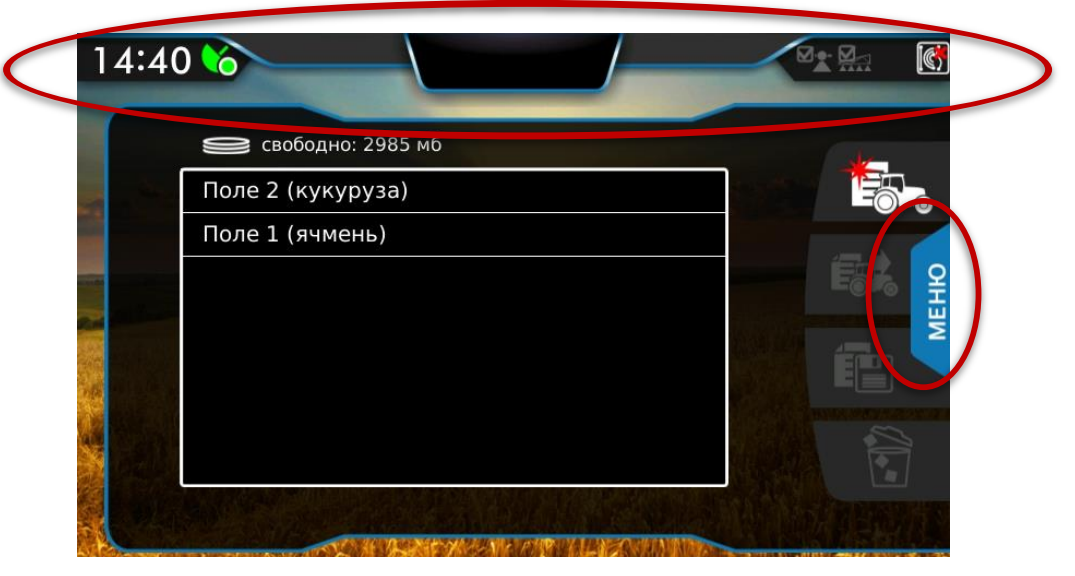

Рисунок 8.

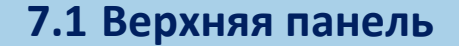

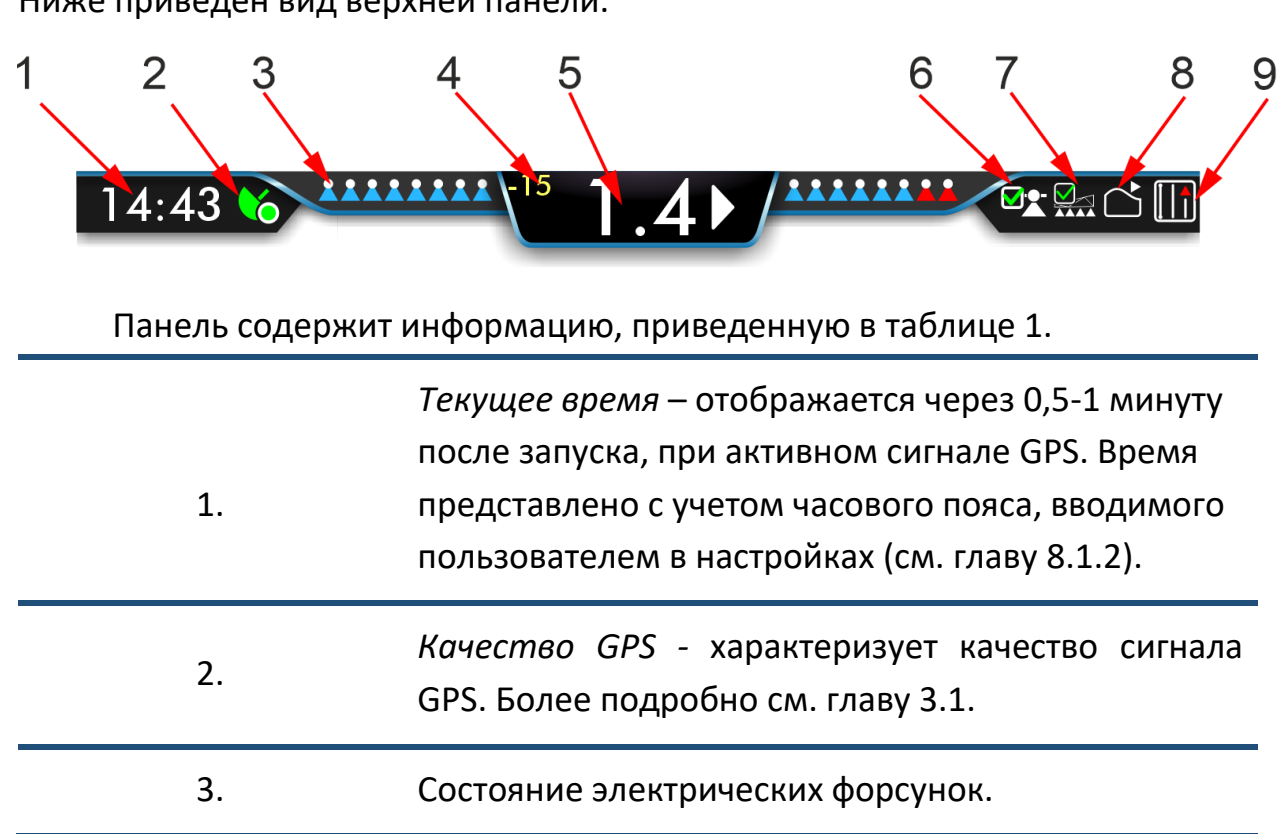

<span id="page-13-1"></span>Ниже приведен вид верхней панели.

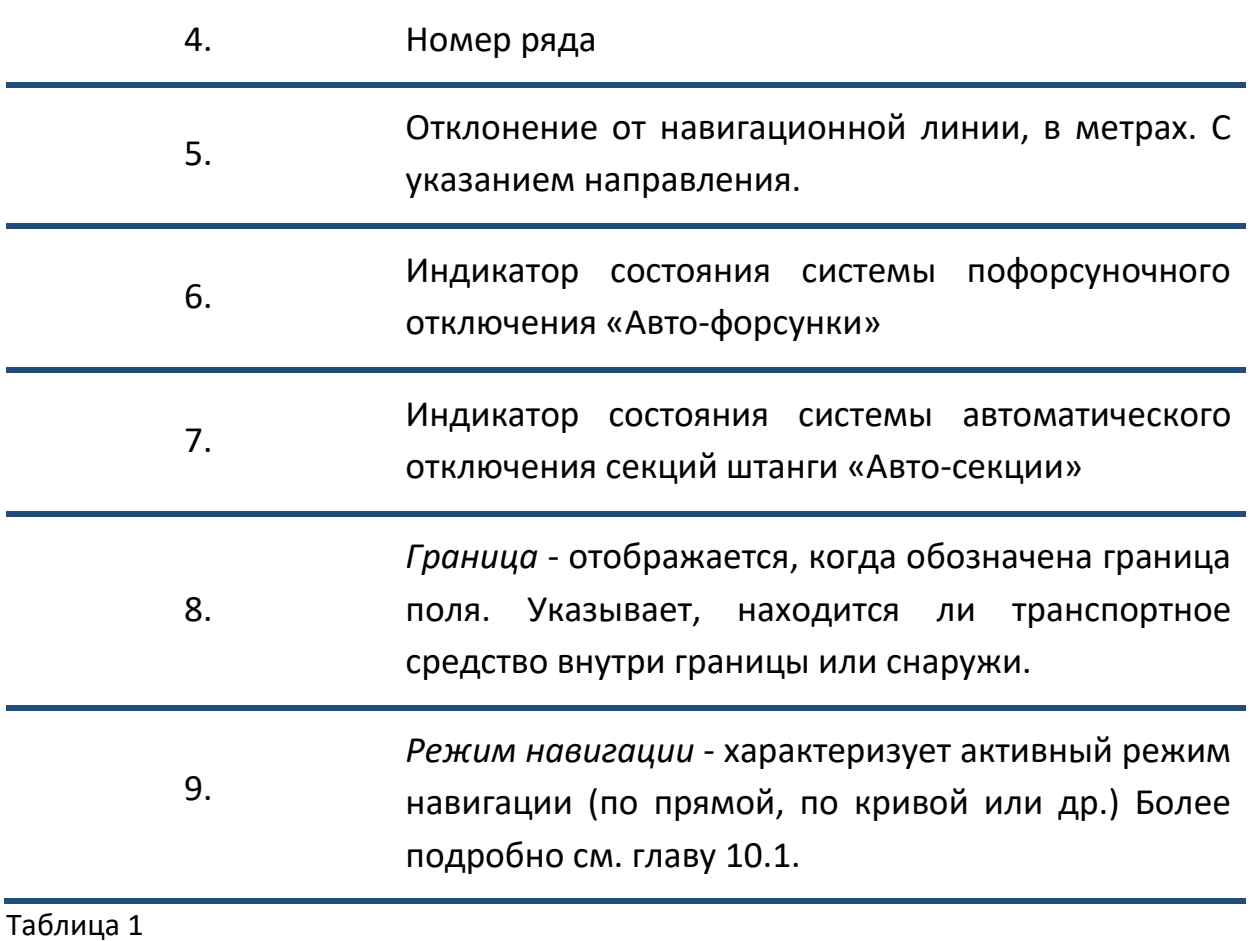

#### **7.2 Основное меню программы**

<span id="page-14-0"></span>Основное меню программы состоит всего из 4-х пунктов. Панель данного меню позволяет легко перемещаться между ними. Она показана на *рисунке 9*. Выбранный пункт меню, подсвечивается синим цветом.

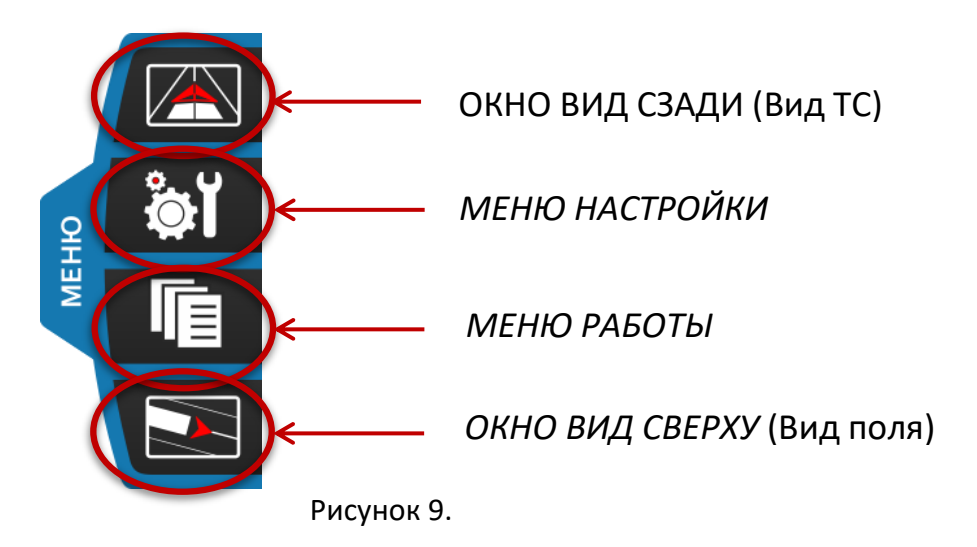

Чтобы открыть панель меню, нужно нажать на кнопку *«ОСНОВНОЕ МЕНЮ»,* выделенную на *рисунке 8*.

<span id="page-15-0"></span>На *рисунке 10* показано *«МЕНЮ РАБОТЫ»*. В данном меню можно начать новую работу, продолжить старую, сохранить отчеты и удалить ненужные данные.

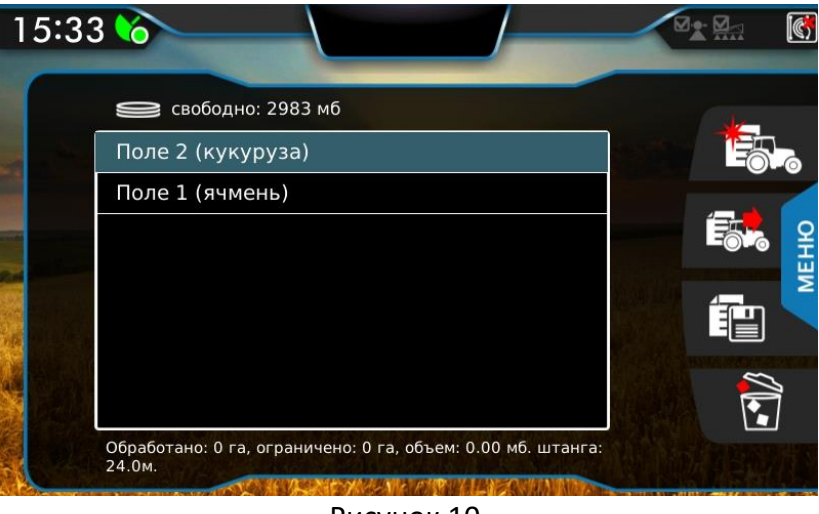

Рисунок 10.

Это меню отображается сразу после загрузки устройства. В центре экрана расположена таблица с сохраненными «работами». Всего можно сохранить до 50-ти работ(полей). Для каждой работы можно посмотреть, какая площадь обработана, ограничена, и объем занимаемой в навигаторе памяти. Ниже описано назначение кнопок в этом меню.

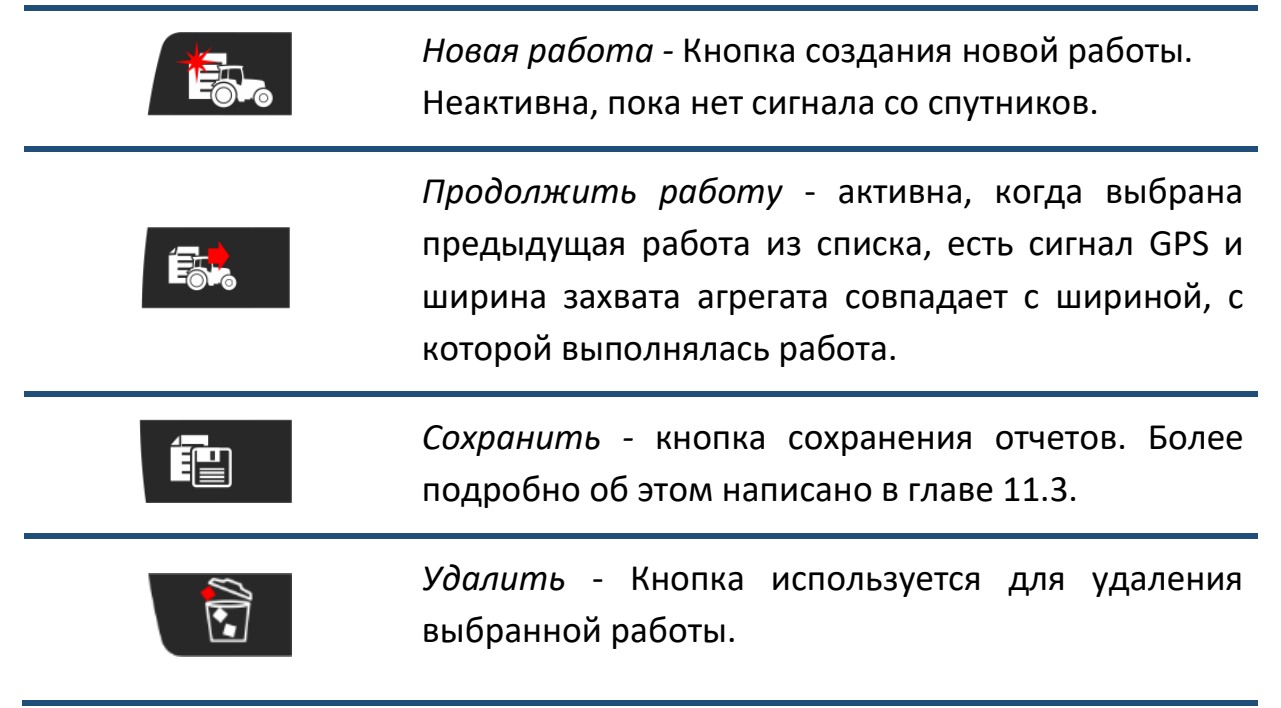

#### Таблица 2

Более подробно, о том, как начать или продолжить работы будет описано в следующих главах.

**7.4 Меню «Настройки»**

<span id="page-16-0"></span>На *рисунке 11* показано *«МЕНЮ НАСТРОЙКИ»*.

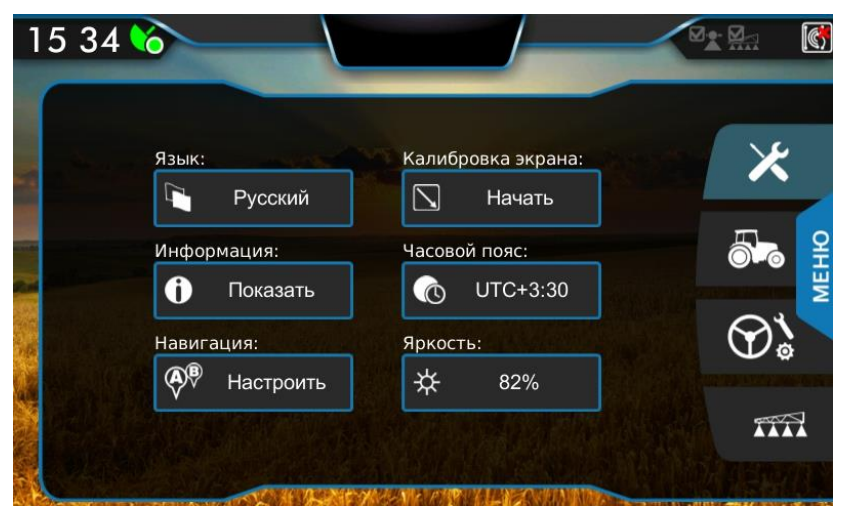

Рисунок 11.

В этом меню четыре группы настроек. Их описание и соответствующие им кнопки приведены в таблице 3.

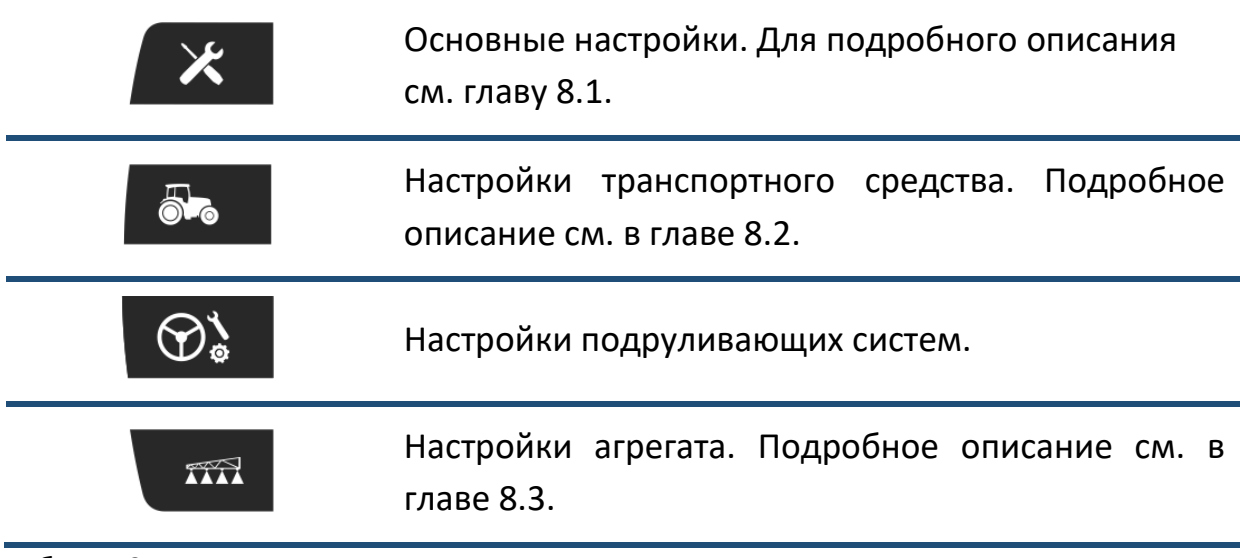

Таблица 3

#### **7.5 Окно «Вид сзади»**

<span id="page-17-0"></span>На *рисунке 12,* показано окно «ВИД СЗАДИ». В центре экрана отображается транспортное средство в виде объемной стрелки. За транспортным средством отображается агрегат в виде прямоугольника. Серый цвет агрегата означает, что обработка не ведется, синий - что обработка ведется. При обработке за агрегатом рисуется след, в виде закраски синим цветом. При повторной обработке того же участка отображается перекрытие в виде закраски красным цветом.

Данное окно позволяет построить навигационные линии, поставить точки возврата. Более подробно в следующих главах.

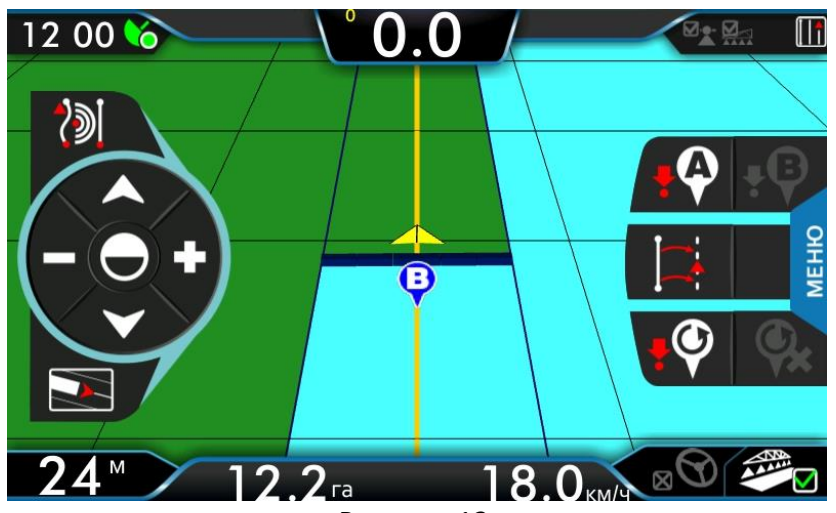

Рисунок 12.

В таблице 4 описаны основные кнопки:

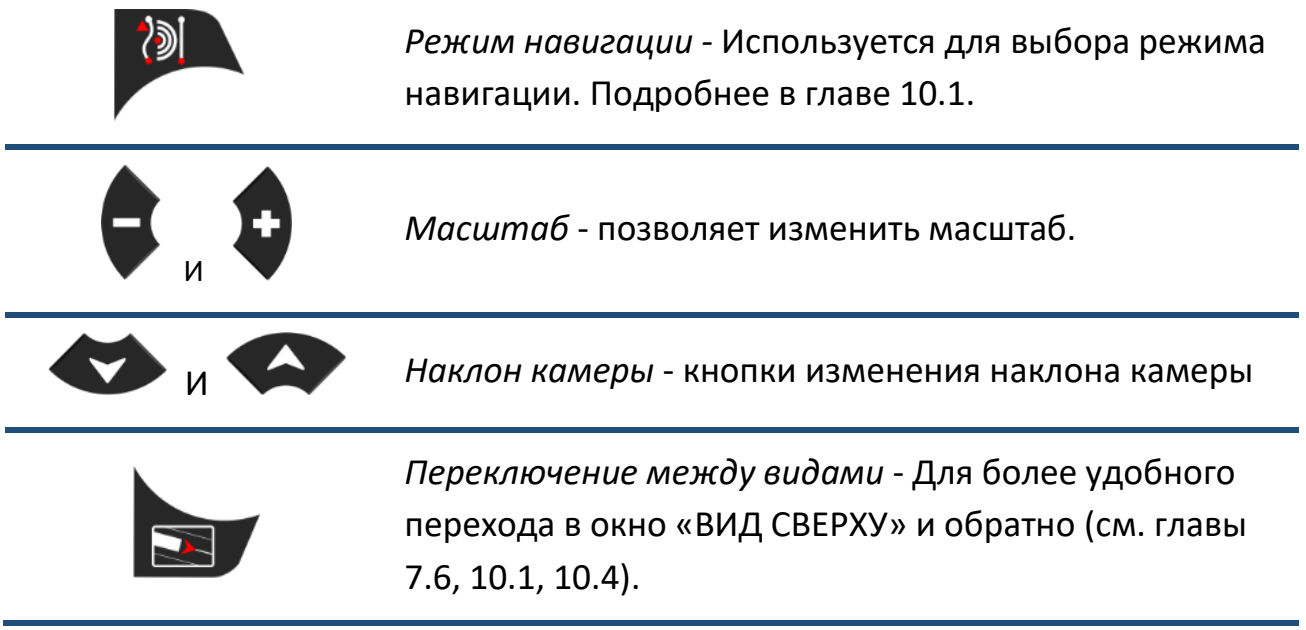

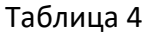

<span id="page-18-0"></span>На *рисунке 13.* показано окно «ВИД СВЕРХУ». Данное окно позволяет визуально просмотреть результаты проделанной работы, посмотреть цифровые результаты, построить границу поля.

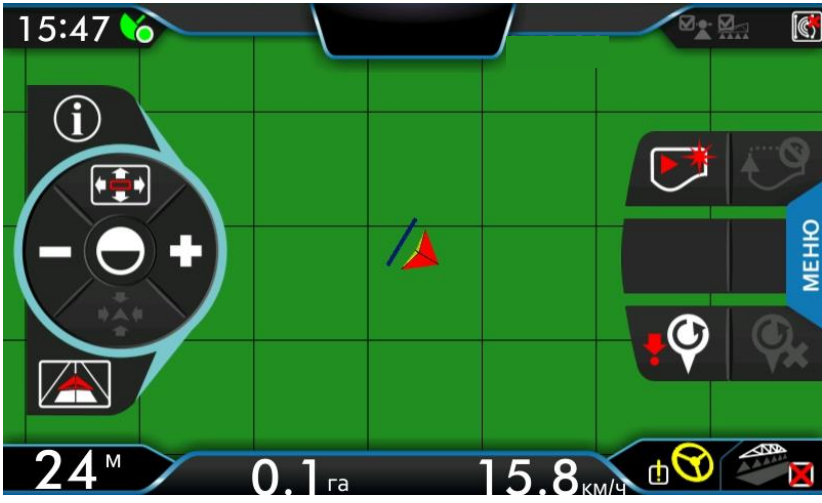

Рисунок 13.

В таблице 5 приведены кнопки, доступные в режиме поля и их значение.

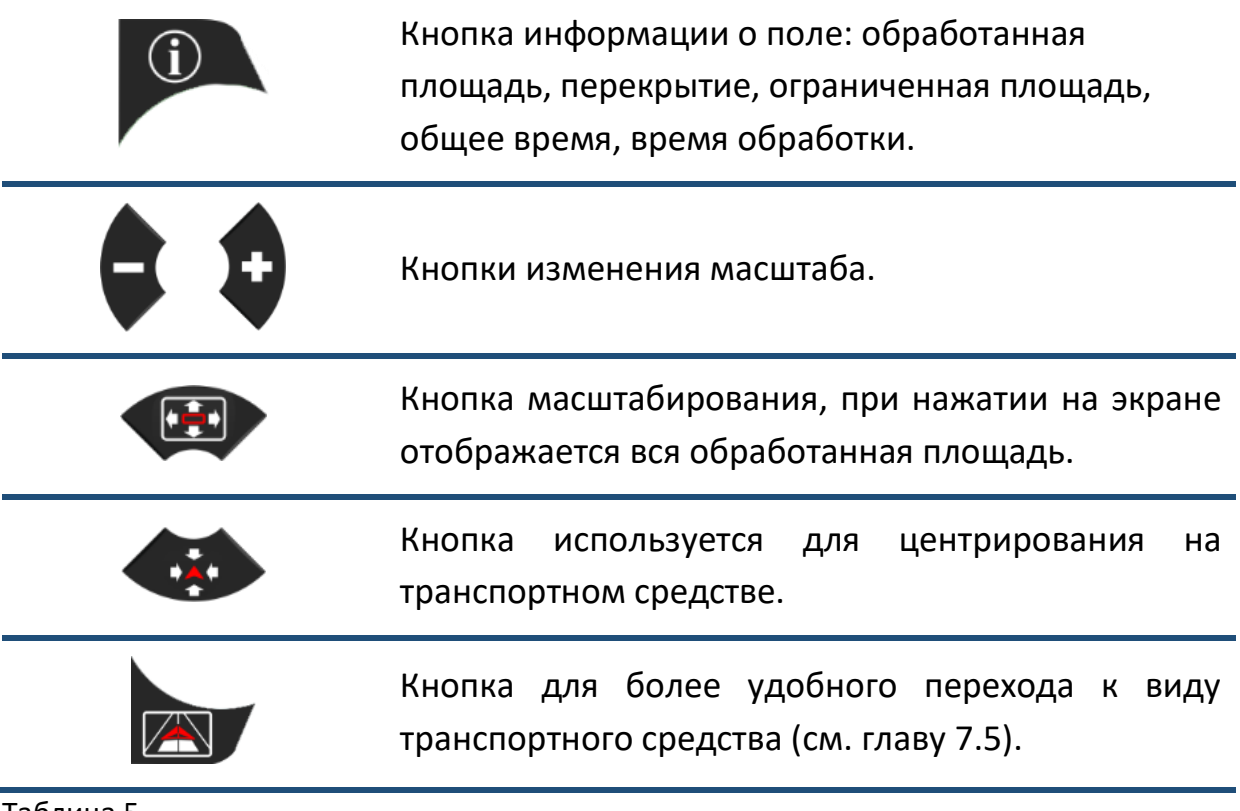

Таблица 5

Перемещение по карте производится простым движением пальца по экрану.

На *рисунке 14* приведена нижняя панель. Она отображается только в окне «ВИД СЗАДИ» и «ВИД СВЕРХУ».

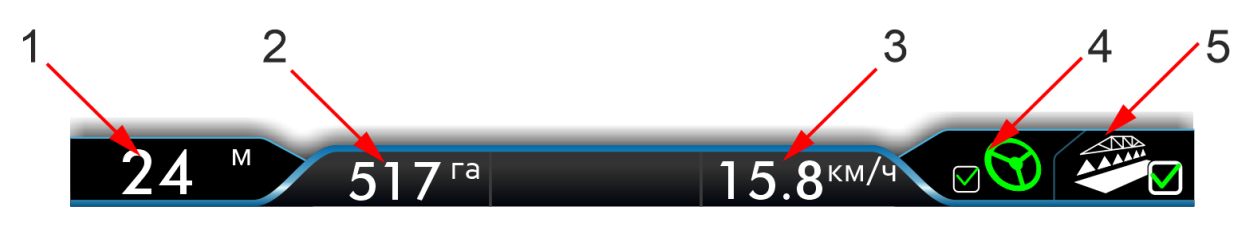

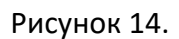

На ней отображаются: 1 - Ширина захвата агрегата, 2 – Обработанная площадь, с учетом повторных перекрытий, 3 – текущая скорость ТС, 4 – кнопка управления и индикатор состояния подруливающей системы, 5 – индикатор и кнопка включения/выключения закраски обработки (см. табл. 6).

включение обработки.

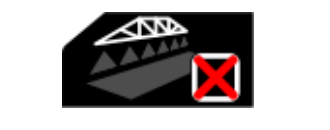

Обработка включена. При нажатии произойдет выключение обработки.

Обработка выключена. При нажатии произойдет

<span id="page-19-0"></span>Таблица 6

## 8.Настройка устройства

Для правильной работы устройства, перед его использованием, необходимо настроить. Для этого переходим в «МЕНЮ НАСТРОЙКИ» (см. гл. 7.4)

#### **8.1 Общие настройки**

<span id="page-19-1"></span>Чтобы установить общие настройки устройства нажмите на кнопку  $\mathbb{X}$ .

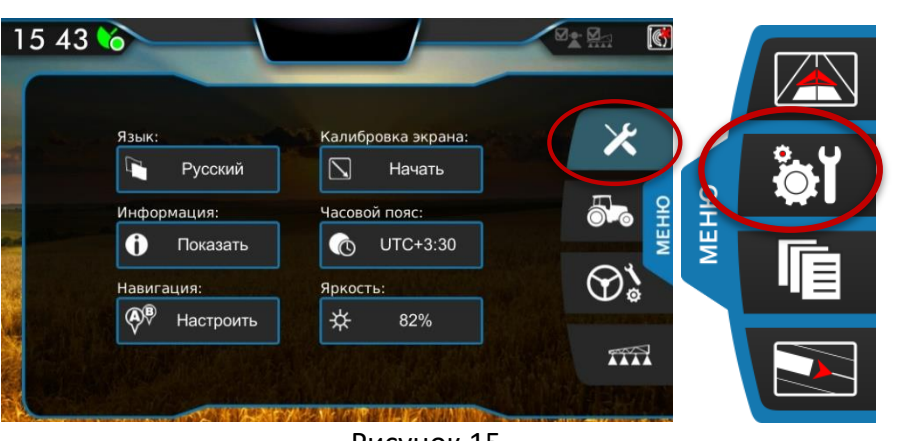

Пример общих настроек устройства.

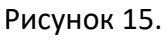

#### <span id="page-20-0"></span>**8.1.1 Язык**

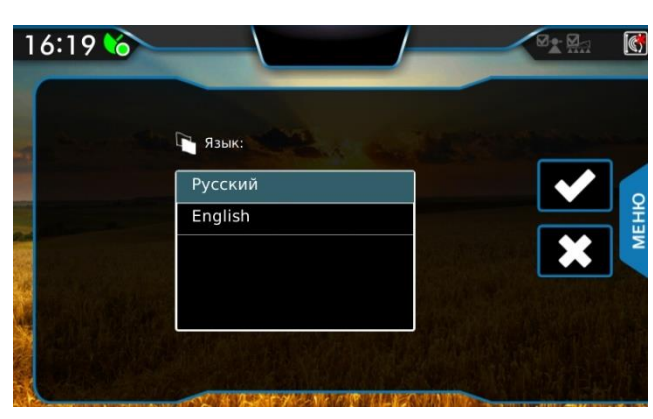

Выберите язык и нажмите **Мили** отмените действие нажатием на  $\mathbf{X}$ .

#### Рисунок 16.

#### <span id="page-20-1"></span>**8.1.2 Часовой пояс**

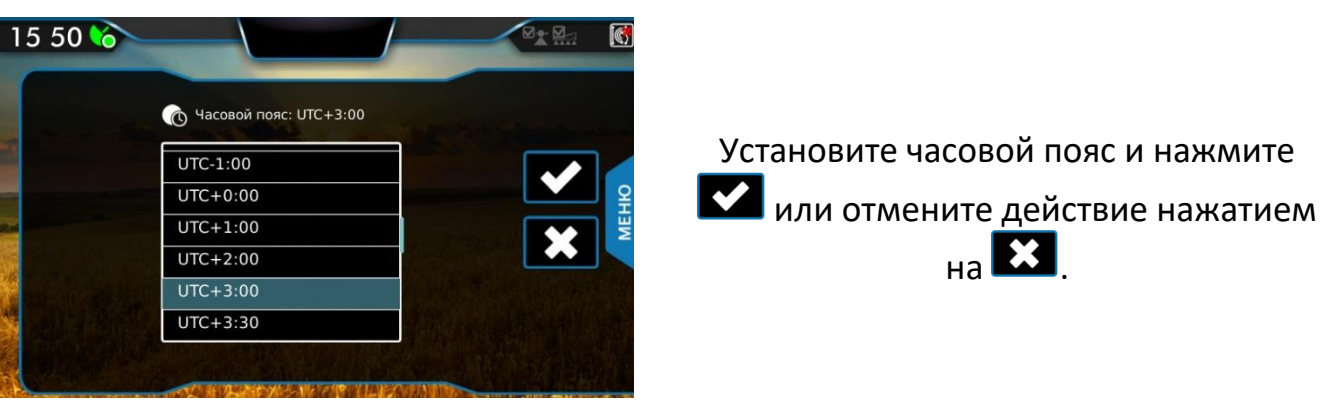

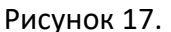

#### <span id="page-20-2"></span>**8.1.3 Яркость**

В навигаторе имеются две настройки яркости: яркость в дневном и в ночном режимах. Чтобы снизить нагрузку на глаза в ночное время суток, яркость в ночном режиме имеет меньшее значение, по сравнению с яркостью в дневном.

Снижение уровня яркости происходит автоматически, при переходе с дневного режима в ночной.

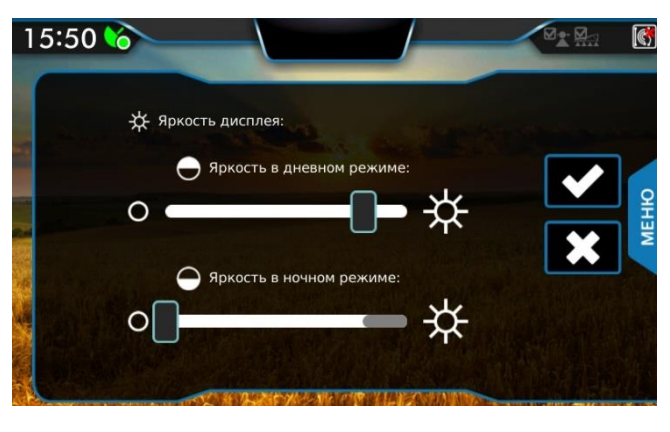

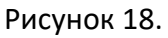

- 1. Установите значение яркости дисплея в процентах от 0 до 100 в дневном режиме.
- 2. Установите значение яркости дисплея в ночном режиме в процентах от 0 до уровня яркости в дневном режиме.
- 3. Нажмите **ВИ** или отмените действие нажатием на

#### <span id="page-21-0"></span>**8.1.4 Калибровка экрана**

Калибровка экрана выполняется в два этапа:

- 1. Выполнение калибровки нажатием на калибровочные кнопки.
- 2. Проверка калибровки, нажатием на те же кнопки.

Если второй этап не был пройден, восстанавливается предыдущая калибровка.

В появившемся окне нажмите **Ма**для начала калибровки или **ВЗ** для ее отмены и возврата к предыдущему меню.

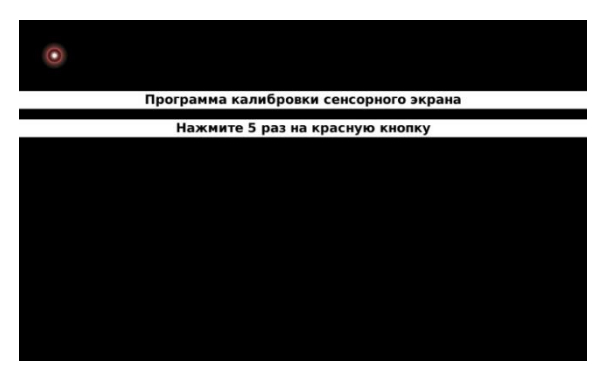

Нажмите 5 раз на красную кнопку, появившуюся в окне.

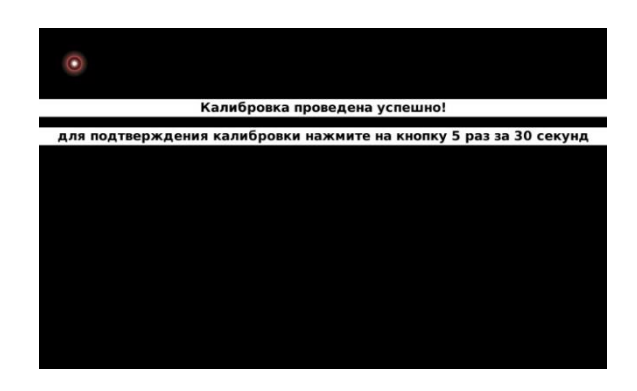

Подтвердите калибровку нажатием на кнопку за 30 секунд.

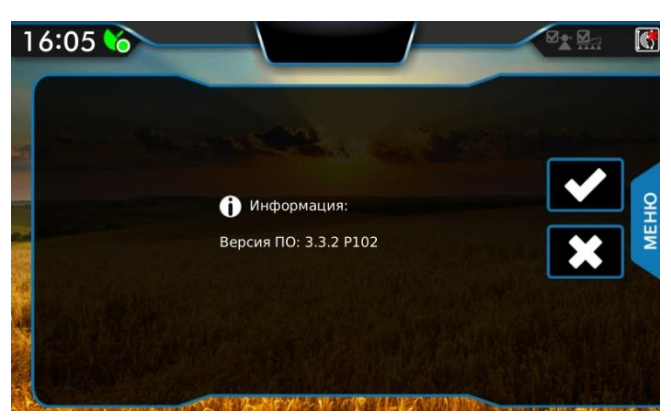

В данном окне отображается версия программного обеспечения.

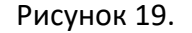

#### <span id="page-21-2"></span>**8.1.6 Навигация**

<span id="page-21-1"></span>**8.1.5 Информация**

Окно предназначено для настройки автоматического включения режима последнего прохода и шага индикации.

В данном окне настраивается автоматическое включение режима последнего прохода. Если галочка установлена, и режим работы еще не выбран, то режим последнего прохода будет включаться при включении обработки.

Также в этом окне настраивается шаг индикации, который характеризует отклонение от центральной линии, при котором происходит смена индикатора (подробнее об этом см. главу 10.3).

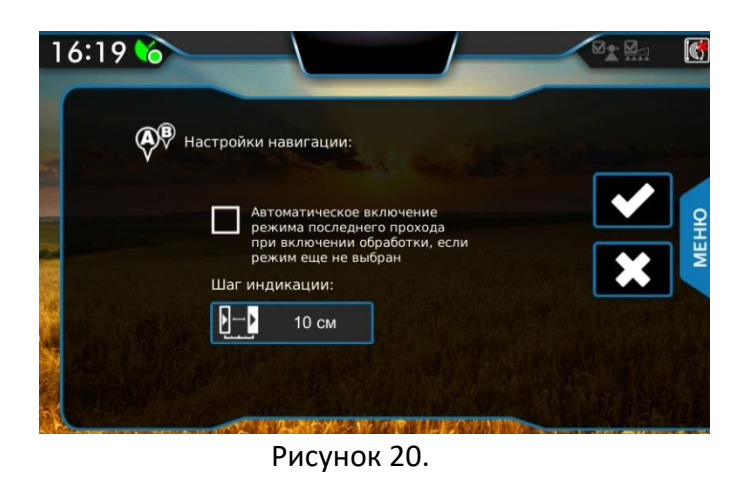

Настройте основные параметры навигации и нажмите или отмените действие нажатием на  $\mathbf{X}$ 

#### **8.2 Настройки транспортного средства**

<span id="page-22-0"></span>Для правильного вычисления необходимо корректно задать основные параметры транспортного средства, для этого нажмите кнопку  $\boxed{3}$ .

Основные настройки зависят от типа транспортного средства, которое может быть прицепным или самоходным. В случае навесного агрегата следует установить тип транспортного средства «самоходный».

Установите значение минимального радиуса поворота машины (указывается в техническом описании на транспортное средство) в метрах. В случае прицепного агрегата, указывается минимальный радиус разворота тягача, этот параметр влияет на корректное вычисление положения штанги. Настройте все параметры путем нажатия на соответствующие иконки.

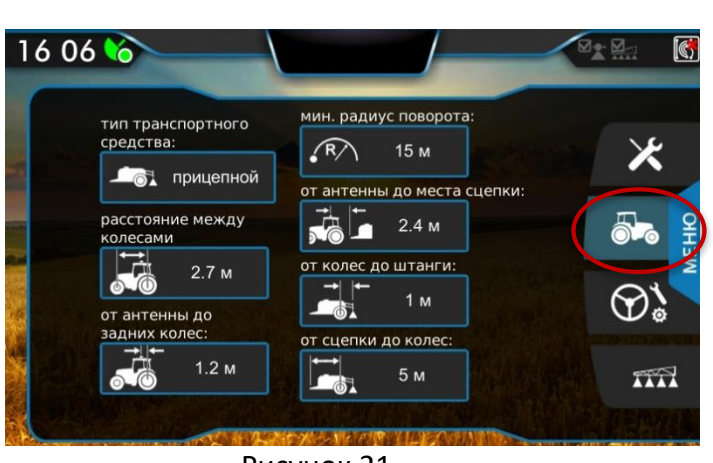

#### **8.2.1 Пример настроек для прицепного ТС:**

Рисунок 21.

Пример настроек прицепного агрегата.

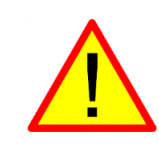

**Важно.** Ошибки или неточности настроек транспортного средства приведут к серьезным ошибкам в обработке.

#### **8.3 Настройки штанги**

#### <span id="page-23-1"></span><span id="page-23-0"></span>**8.3.1 Настройка параметров штанги**

Для настройки ширины захвата агрегата нажмите на кнопку, настроек агрегата **и тане**, затем на кнопку настройка штанги.

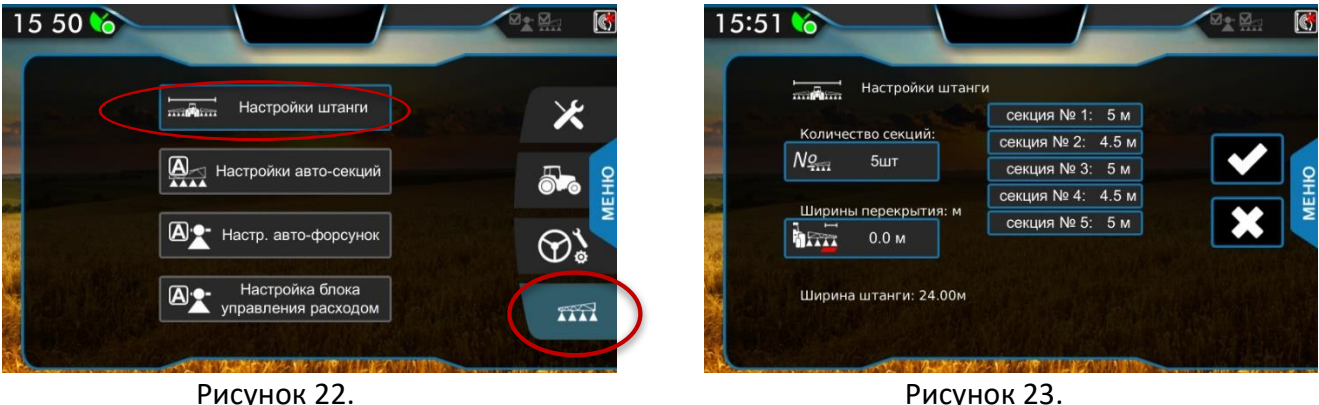

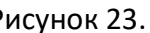

В появившемся окне необходимо указать количество секций и их ширину.

Настройте параметр «Ширина перекрытия»  $\frac{\hbar \Sigma_{\rm max}}{2}$  . Этот параметр отвечает за ширину повторной обработки вдоль линии движения ТС. Если установить значение 0,1 м, то следующая навигационная линия будет построена со смещением в 0,1 м в сторону обработанного участка.

<span id="page-24-0"></span>Если «АТЛАС 730» подключен к компьютеру опрыскивателя, то в верхней

панели появится индикатор (см. гл. 7.1) и в окне *настройки агрегата*  $\widehat{\text{max}}$ 

станут доступными настройки опций «Авто-секции».

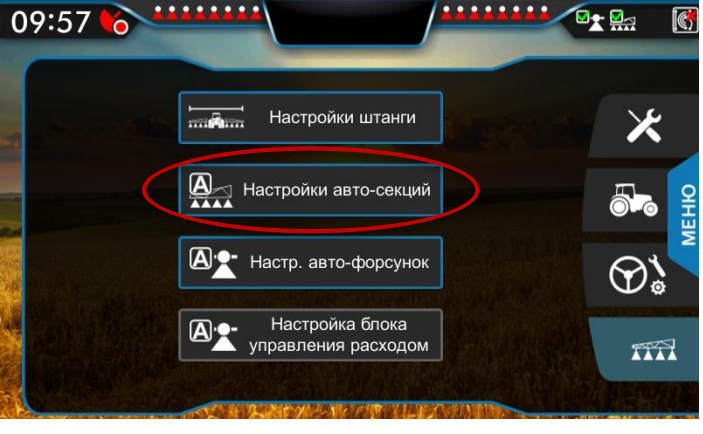

Рисунок 24.

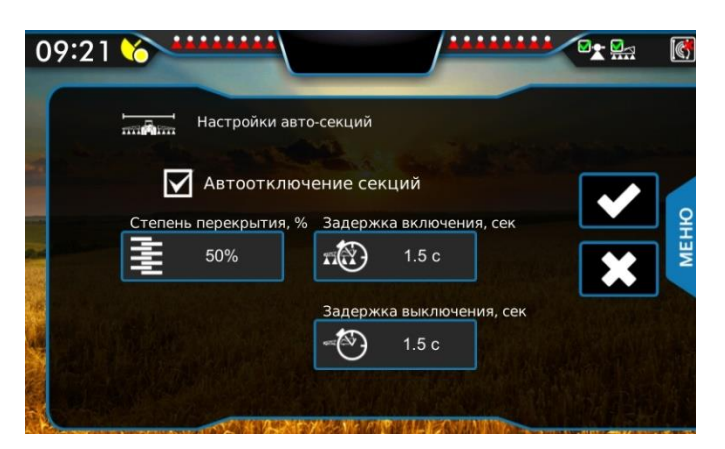

Рисунок 25.

Для того, чтобы включить /отключить автоматическое отключение секций при перекрытии, установите/уберите галочку «Автоотключение секций». Если опция включена, то в верхней панели появляется значок зеленого цвета , иначе красного.

Параметр «Перекрытие» - определяет степень двойной обработки в момент закрытия секции (например, при значении 40%, секция автоматически закроется, когда перекрытие, по уже обработанному участку, составит 40 и более процентов от крайней секции). Для того чтобы установить значение перекрытия, нажмите на кнопку .

Также, в данном окне, необходимо настроить время задержки включения и выключения секционных клапанов.

Для параметра «Задержка вкл.» <sup>168</sup> 100 укажите время, которое проходит от момента отправления команды на открытие секционного клапана до действительного пуска подачи жидкости через распылители.

#### <span id="page-25-0"></span>**8.3.3 Настройка опции «Авто-Форсунки»**

Если «АТЛАС 730» подключен к системе пофорсуночного отключения, то

в верхней панели появится соответствующий индикатор (СМ. гл. 7.1) и в окне *настройки агрегата* станут доступными настройки опций «Автофорсунки».

Укажите количество установленных электро-форсунок с права и слева соответственно. Во вкладке *диагностика*, есть возможность открыть или закрыть отдельную форсунку в ручном режиме.

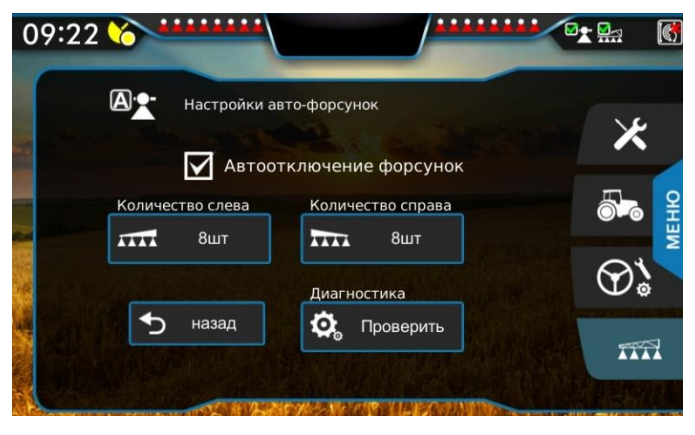

Рисунок 26.

Для того, чтобы включить /отключить автоматическое отключение форсунок при перекрытии, установите/уберите галочку «Автоотключение форсунок». Если опция включена, то в верхней панели появляется значок зеленого цвета иначе красного.

## <span id="page-26-0"></span>9. Начало работы

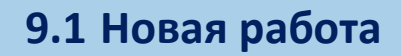

<span id="page-26-1"></span>Чтобы начать новую работу, нажмите на кнопку *новая работа* в меню «РАБОТЫ».

Ĉ.

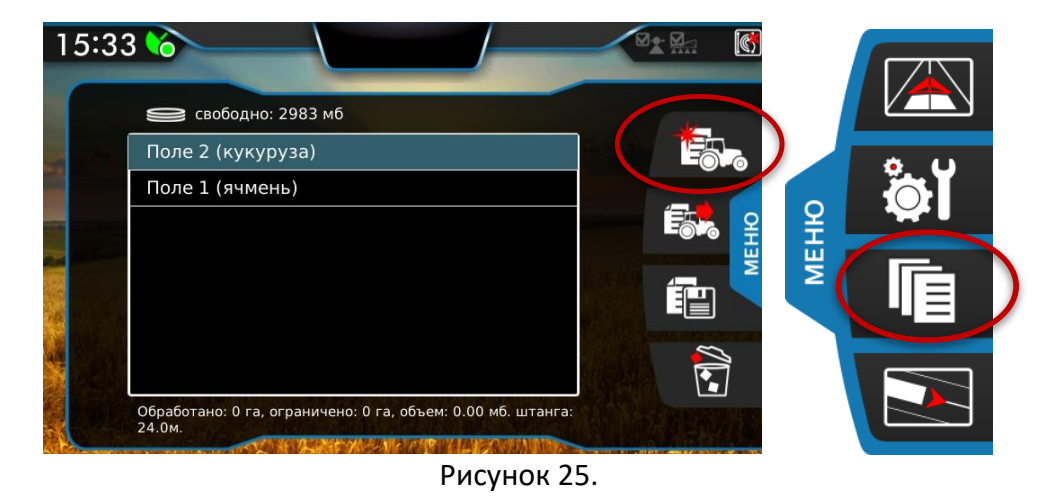

При этом навигатор предложит название работы, основанное на данных о текущей дате и времени. Если нажать на строку с названием работы, появится клавиатура для редактирования имени работы.

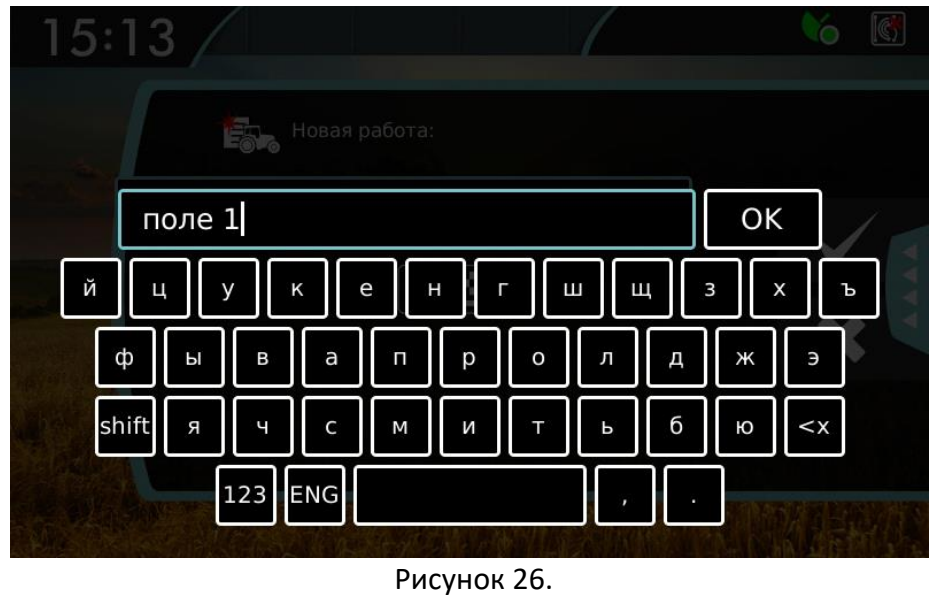

Когда название выбрано, нужно нажать кнопку  $\overline{\phantom{a}}$  . OK

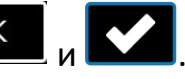

#### **9.2 Продолжение работы**

<span id="page-27-0"></span>Чтобы продолжить предыдущую работу, нужно ее выбрать из списка и

нажать на кнопку *продолжить работу* . При этом убедиться, что есть активный сигнал со спутников.

### **9.3 Остановка работы**

<span id="page-27-1"></span>Чтобы остановить или завершить работу, нужно перейти в меню «РАБОТЫ» и нажать «Остановить работу», устройство сохранит данные о проделанной работе (*см. рисунок 27*).

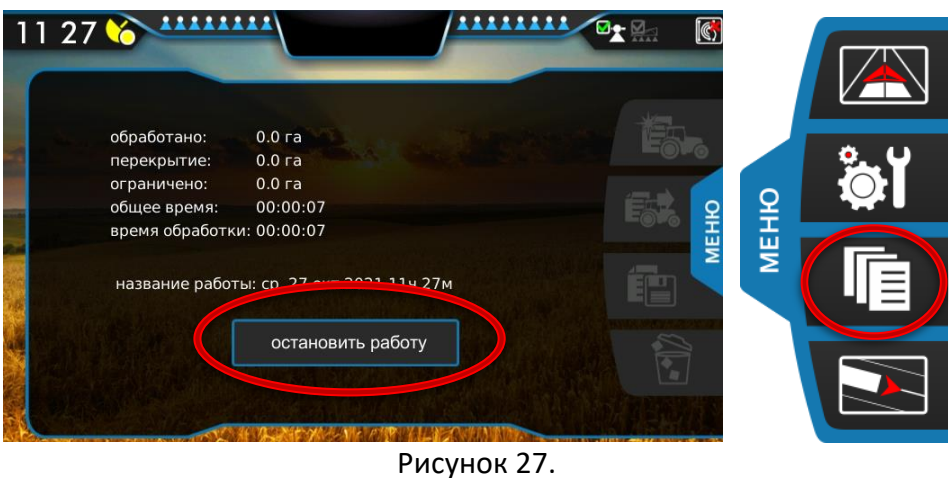

**9.4 Удаление работы**

<span id="page-27-2"></span>Чтобы удалить работу, выделите ее в таблице работ и нажмите кнопку удалить

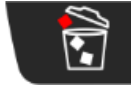

. При этом отобразится окно подтверждения на удаление. В этом

окне нажмите кнопку «да».

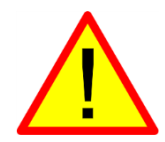

После удаления, данные этой работы уже невозможно будет восстановить.

## <span id="page-28-0"></span>10. Навигация

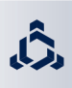

#### **10.1 Режимы навигации**

<span id="page-28-1"></span>Выбор режима навигации осуществляется в окне *«ВИД СЗАДИ»* (см. главу 7.5). Для этого нужно нажать кнопку *режимы навигации* , после чего справа появится меню выбора режима (*рисунок 28*). 11 37  $\lbrack \mathbb{C} \rbrack$ ⊠∙⊠∹  $\langle \rangle$ **MEHO MEHIO**  $\mathbb{C}$  $0.0<sub>ra</sub>$ Рисунок 28. В таблице 7 приведены режимы и соответствующие им иконки.

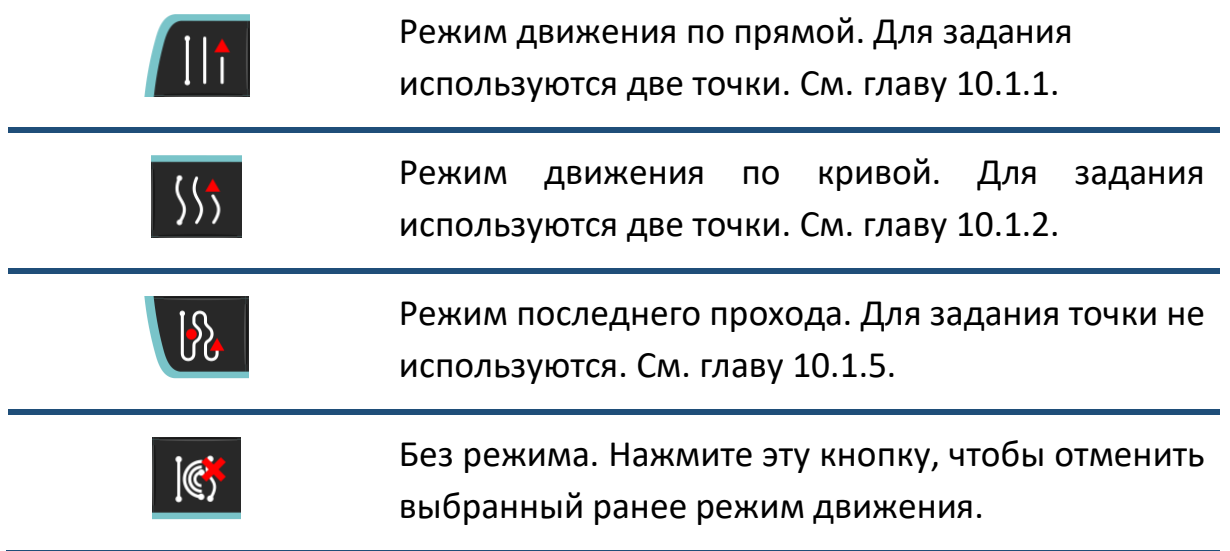

#### Таблица 7

После выбора режима навигации появляется возможность установить две опорные точки (или одну точку, в зависимости от режима навигации). На основе опорных точек строится соответствующая навигационная линия. Полный пример приведен дальше, при описании прямолинейного режима.

#### <span id="page-29-0"></span>**10.1.1 Режим движения по прямой**

Режим навигации по прямым линиям. Прямая линия строится по установленным опорным точкам. В таблице 8 показана последовательность задания опорных точек.

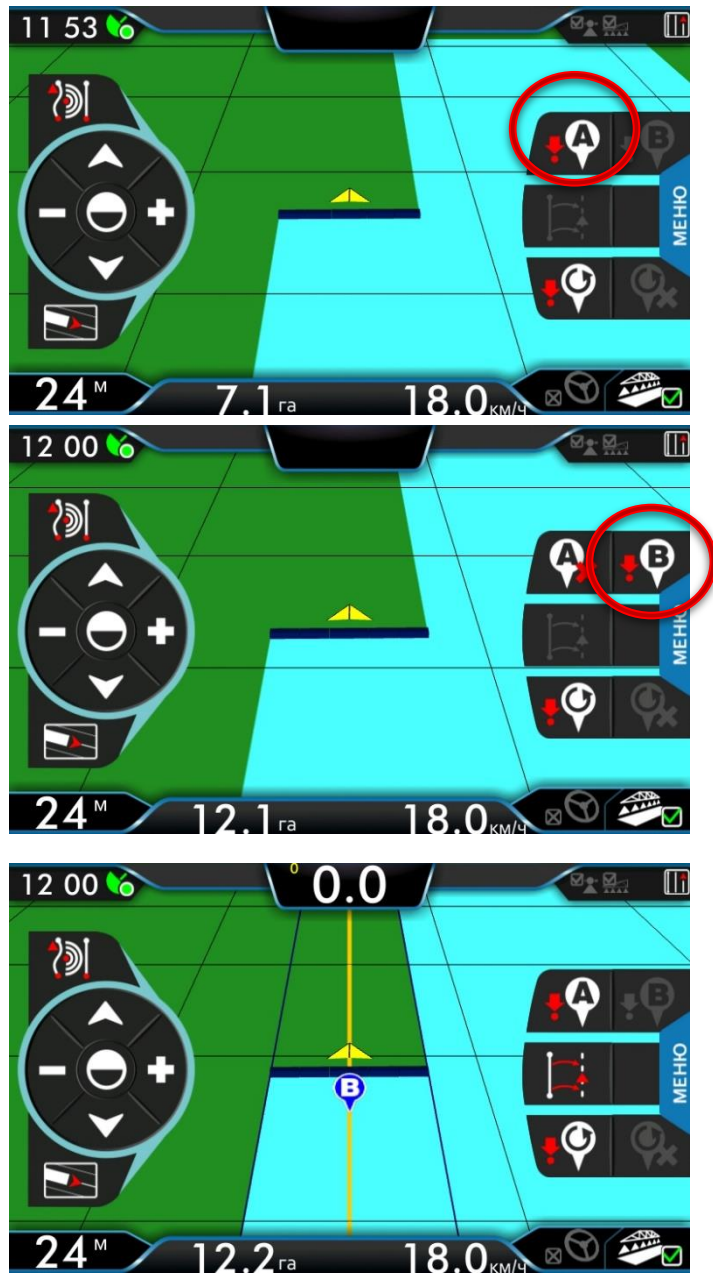

Установите машину перед началом гона. На панели справа нажмите кнопку «А» <sup>19</sup>. Нажатие этой кнопки устанавливает точку А на поле.

Далее, двигайтесь по прямой линии вдоль гона, и через 60 м на панели появится кнопка «B», нажмите на нее .<sup>...</sup>

Когда обе точки установлены, устройство построит навигационную линию. Линия желтого цвета показывает центр ряда, линии синего цвета – края ряда. При развороте линия переносится на соседний ряд автоматически. Для построения новой линии, нажмите заново на кнопку «А», и повторите вышесказанное.

Таблица 8

#### <span id="page-29-1"></span>**10.1.2 Режим движения по кривой**

Режим навигации по кривым линиям. Последовательность задания опорных точек такая же, как для прямолинейного режима. После установки первой опорной точки начинается запись трека. После установки второй точки запись трека заканчивается и отображается кривая линия.

<span id="page-30-0"></span>В этом режиме не нужно устанавливать опорных точек. Суть режима в том, что навигатор сам определяет, где транспортное средство развернулось, и строит навигационные линии соседнего ряда параллельно предыдущему.

#### **10.2 Смещение центра ряда**

<span id="page-30-1"></span>Кнопка *смещения центра ряда* **| используется для смещения центра** ряда к центру штанги. Это может быть нужно, если оператор видит, что транспортное средство едет по центру ряда, а навигатор показывает отклонение.

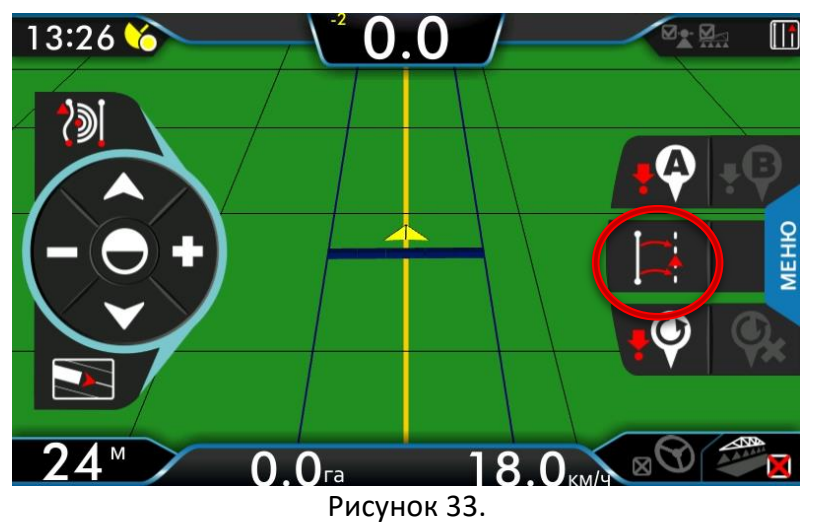

#### <span id="page-30-2"></span>**10.3 Индикаторы смещения и настройка шага индикации**

Для удобства пользователя при отклонении от навигационной кривой на экране появляются индикаторы смещения, показанные на *рисунке 34*. Эти индикаторы появляются автоматически после 10 секунд. Они сменяют цвет от белого до красного, в зависимости от отклонения от центральной линии, с шагом, указанным в настройках «Шаг индикации».

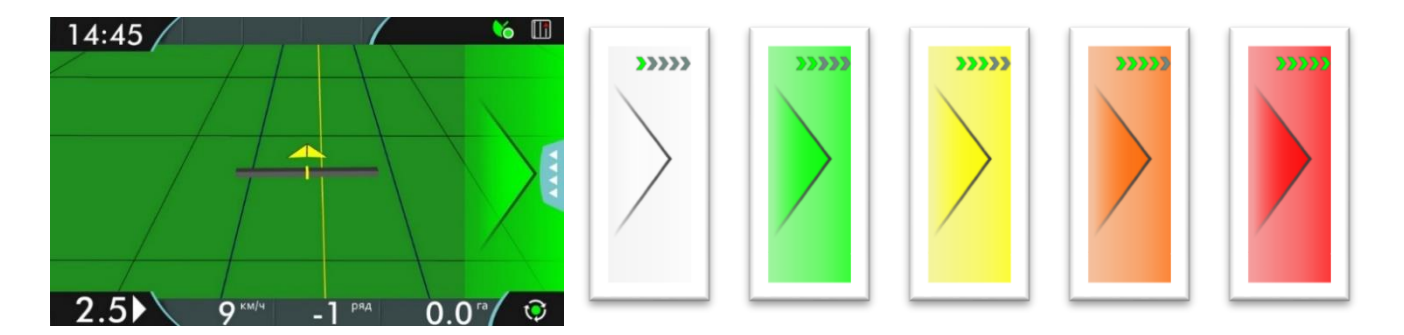

Рисунок 34.

#### **10.4 Возврат к точке**

<span id="page-31-0"></span>Для запоминания некоторой точки на поле и последующего возврата к ней, используются кнопки правой панели, доступные в окне «ВИД СВЕРХУ»

Для запоминания точки используется кнопка *возврата к точке* . При нажатии этой кнопки на поле отобразится символ V. Чтобы вернуться к заданной точке, используется кнопка  $\begin{bmatrix} 0 \\ 1 \end{bmatrix}$ . На экране появится стрелка указывающая направление к установленной точке и расстояние от транспортного средства до точки.

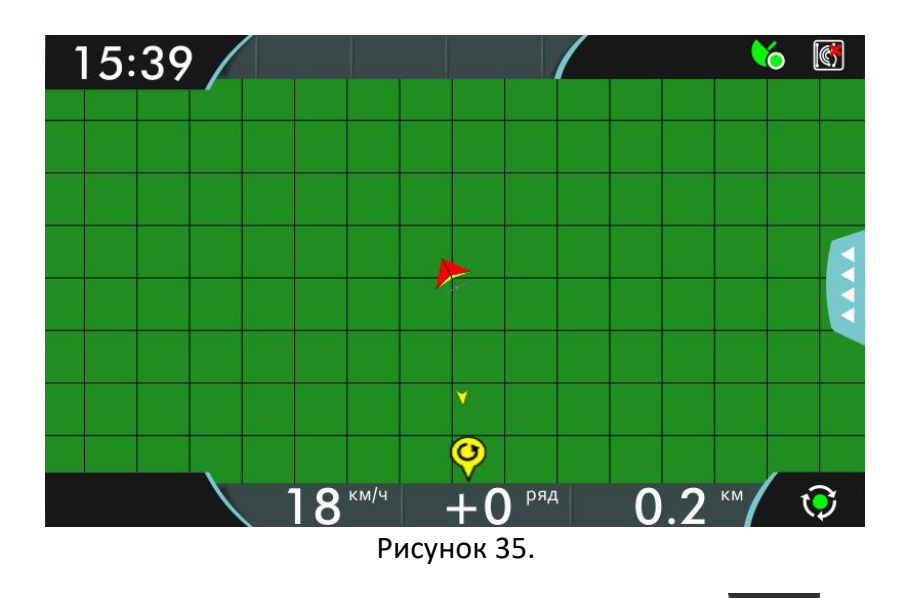

чтобы отменить возврат к точке, нажмите кнопку . Чтобы удалить

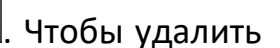

точку возврата, нажмите кнопку .

#### **10.5 Опция «Авто-секции», пример работы**

<span id="page-32-0"></span>На *рисунке 36* показан пример работы опции «Авто-секции». На рисунке видны пять секций. Три секции в центре находятся в открытом состоянии и производят опрыскивание. Секция справа обозначена серым цветом, это означает, что опрыскивание не ведется, т.к. секция была выключена пользователем на устройстве *«Барс-5».* Секция слева обозначена красным цветом, это означает, что сработала система «Авто-секции», секция была закрыта из-за перекрытия.

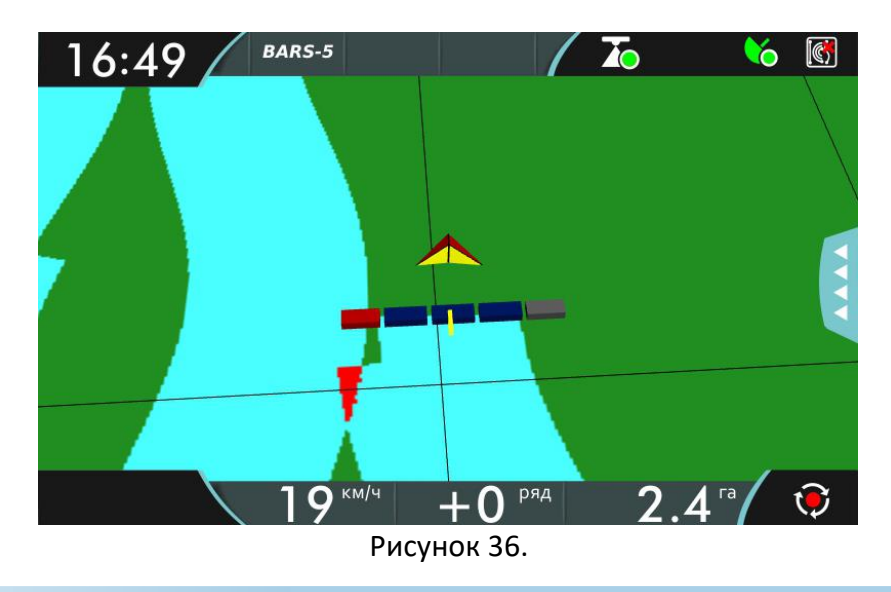

#### **10.6 Ночной режим**

<span id="page-32-1"></span>Чтобы глаза пользователя не уставали в темное время суток, он может воспользоваться ночным режимом. В этом режиме изменяется цветовая схема на адаптированную под слабое освещение. На *рисунке 37* показан ночной режим и отмечена кнопка смены режима.

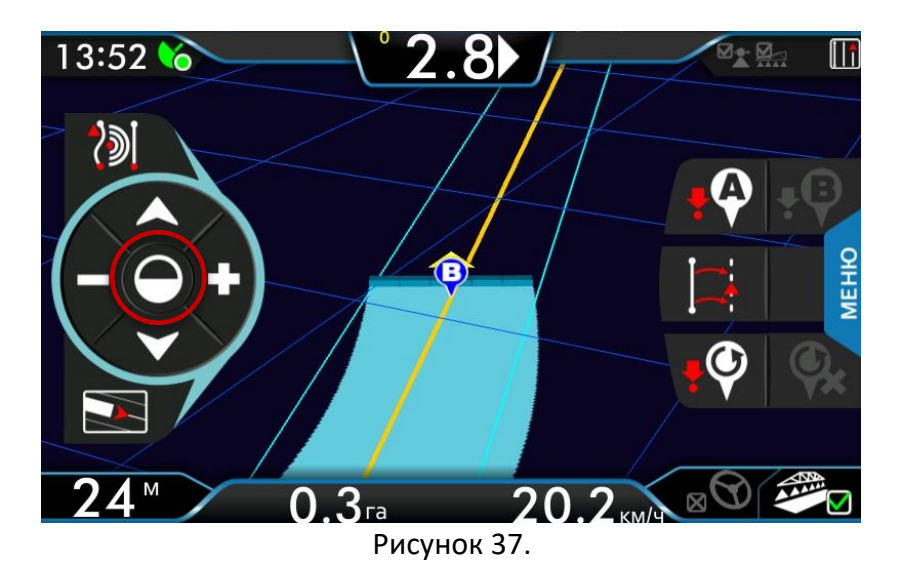

#### <span id="page-33-0"></span>**10.7.1 Запись границы**

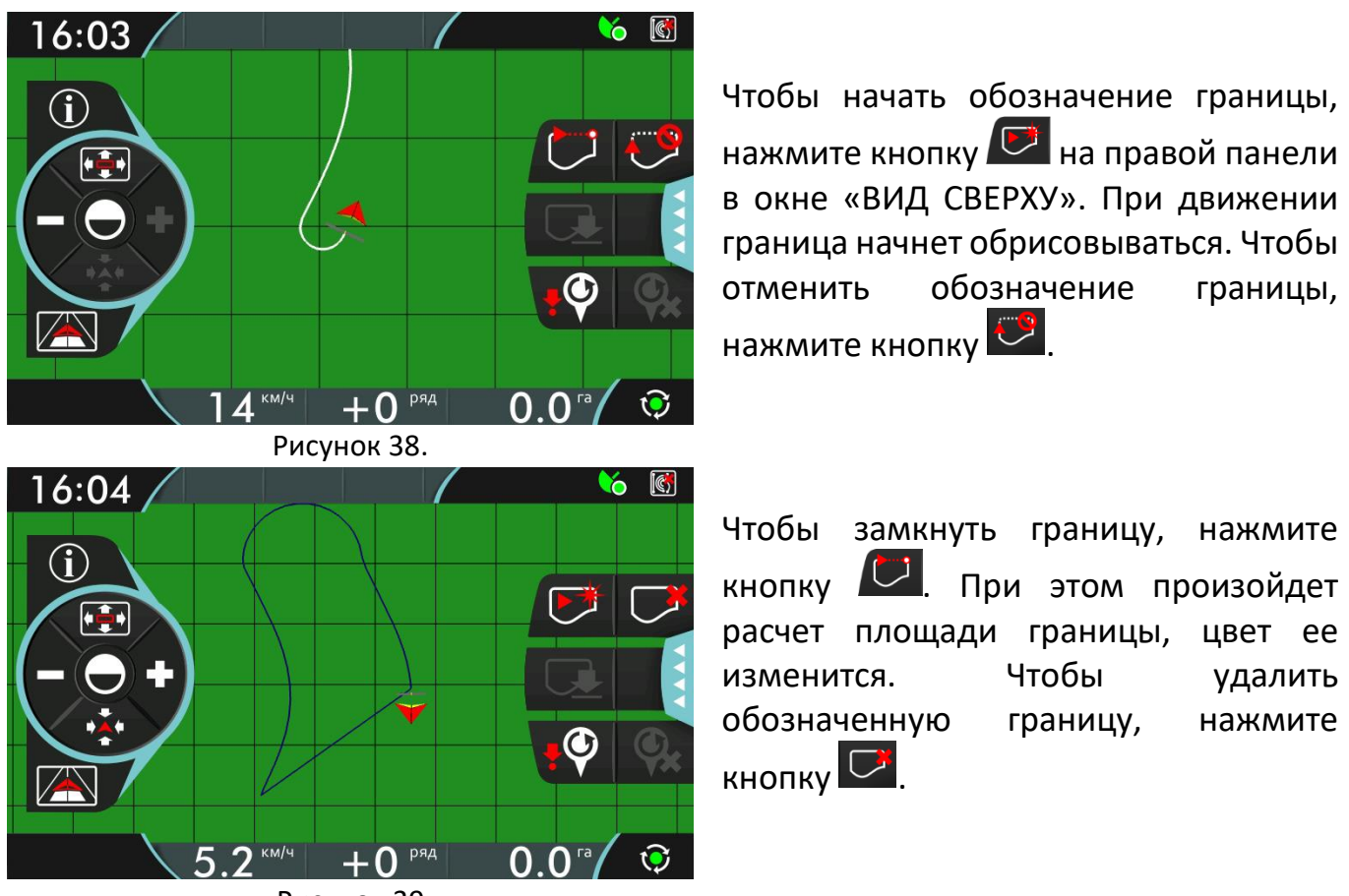

Рисунок 39.

Когда граница задана, на верхней панели появляется значок, обозначающий положение транспортного средства относительно границы поля. Если транспортное средство находится за границей, отображается

значок  $\Box$ , а если внутри границы, то значок  $\Box$ 

## 11. Управление данными

<span id="page-34-0"></span>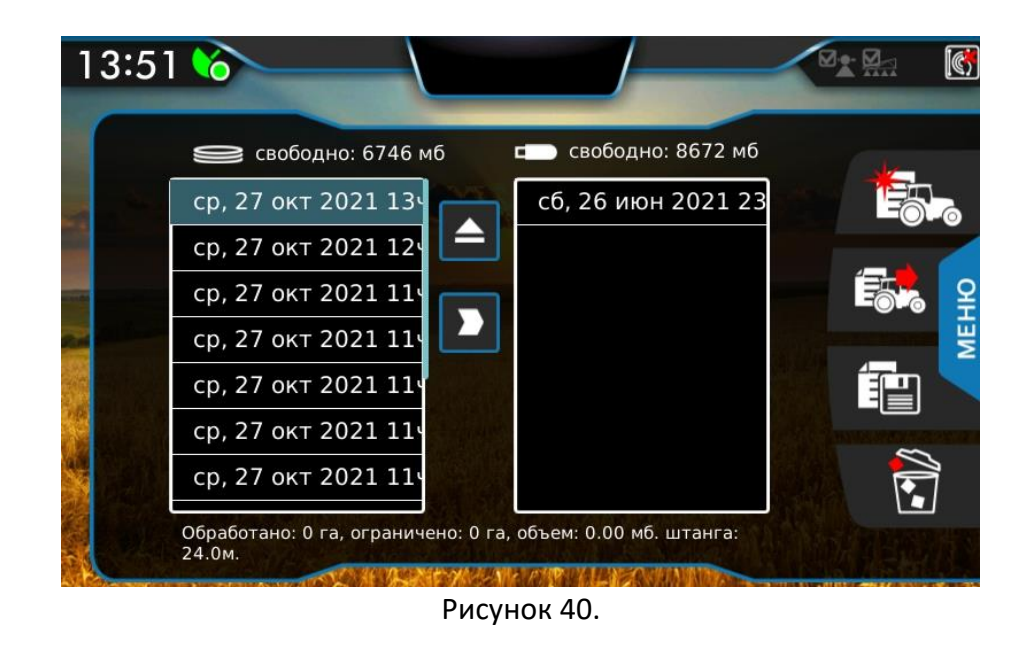

Когда вставлена флэш-карта, в меню «РАБОТЫ» справа появляется таблица. В этой таблице появляются сохраненные на ней работы. При этом появляется возможность перемещать работы с устройства на флэш-карту и обратно (*см. рисунок 40*). Свободное место на навигаторе и на флэш-карте можно посмотреть над соответствующими таблицами.

Так же флэш-карта используется для сохранения отчетов (см. главу 11.3).

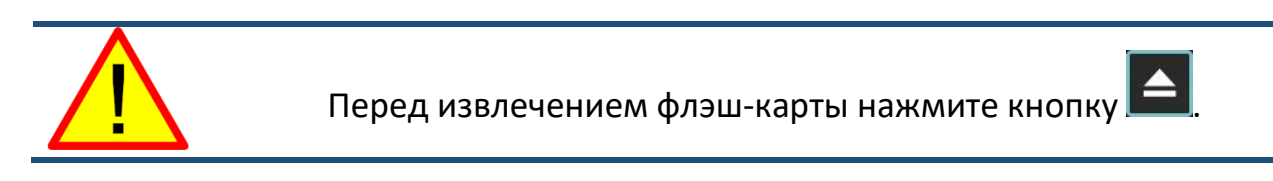

#### **11.1 Сохранение данных на USB флэш-карту**

<span id="page-34-1"></span>Чтобы переместить работу на флэш-карту, нужно выбрать работу, записанную на устройстве (в левой таблице) и нажать кнопку  $\blacksquare$ . Для перемещения работы на флэш-карте должно быть достаточно места.

#### **11.2 Загрузка работ с USB флэш-карты**

<span id="page-34-2"></span>Чтобы переместить работу с флэш-карты на навигатор, нужно выбрать работу, записанную на флэш-карте (в правой таблице) и нажать кнопку . Для перемещения работы на навигаторе должно быть достаточно места.

#### **11.3 Создание отчета**

<span id="page-35-0"></span>Для создания отчета о работе, выберете ее в таблице работ и нажмите

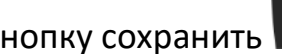

кнопку сохранить . При этом отобразится меню, *рисунок 41*.

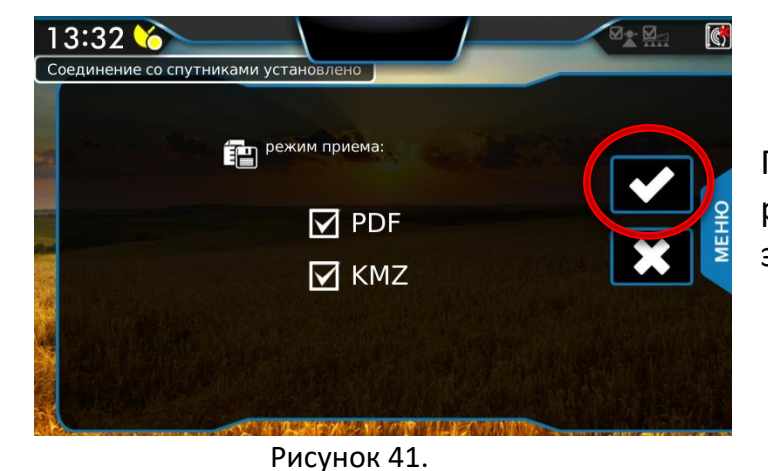

При создании отчета о проделанной работе можно выбрать два формата этого отчета.

В этом меню выберите желаемые форматы сохраняемого отчета и нажмите кнопку сохранить  $\sum_{n=1}^{\infty}$ либо отменить  $\sum_{n=1}^{\infty}$ . Работа сохранится на флэш-карту, это действие может занять некоторое время, в зависимости от объема файла.

#### **11.3.1 PDF**

Для формата PDF, отчет является документом из трех страниц, первая из которых содержит общую информацию о работе. На второй странице изображена карта обработки. На третьей странице приведены сведения о транспортном средстве. Пример отчета приведен на *рисунке 42*.

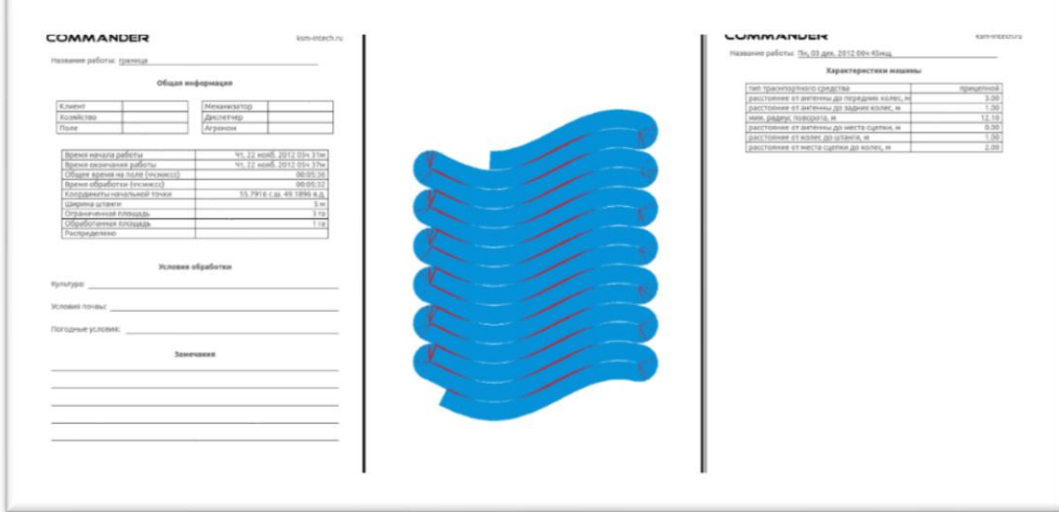

Рисунок 42.

#### **11.3.2 KMZ**

Формат KMZ – это формат файла для представления данных в формате «Google планета Земля». Таким образом, карта обработки привязывается к одной из популярных онлайн ГИС (Географическая Информационная Система). Пример отчета приведен на *рисунке 43*.

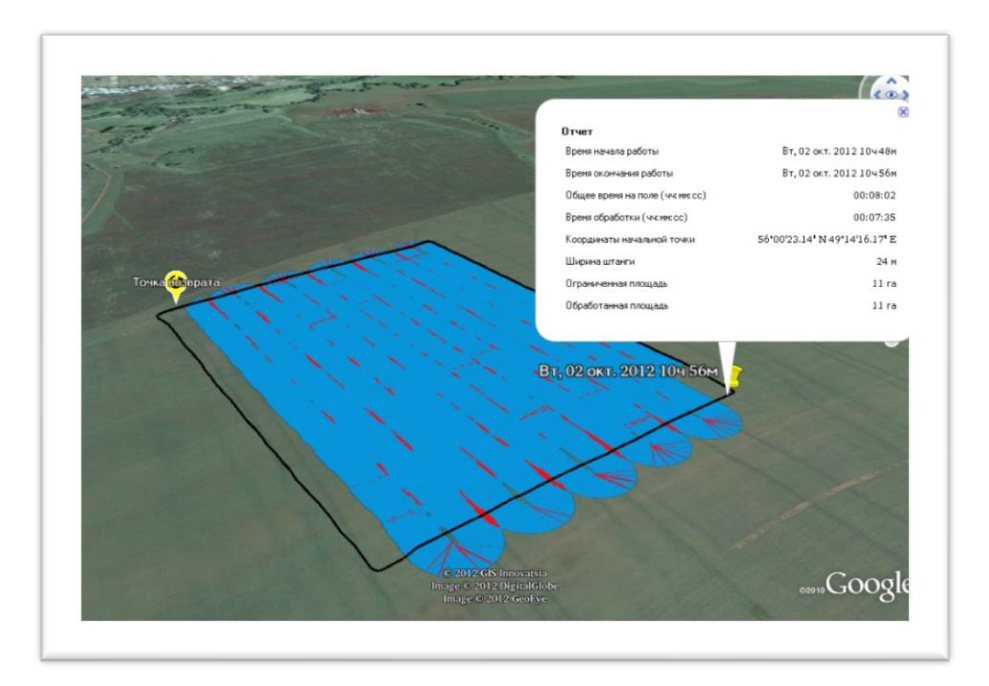

Рисунок 43.

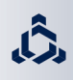

<span id="page-37-0"></span>Примеры предупреждений приведены в таблице 9.

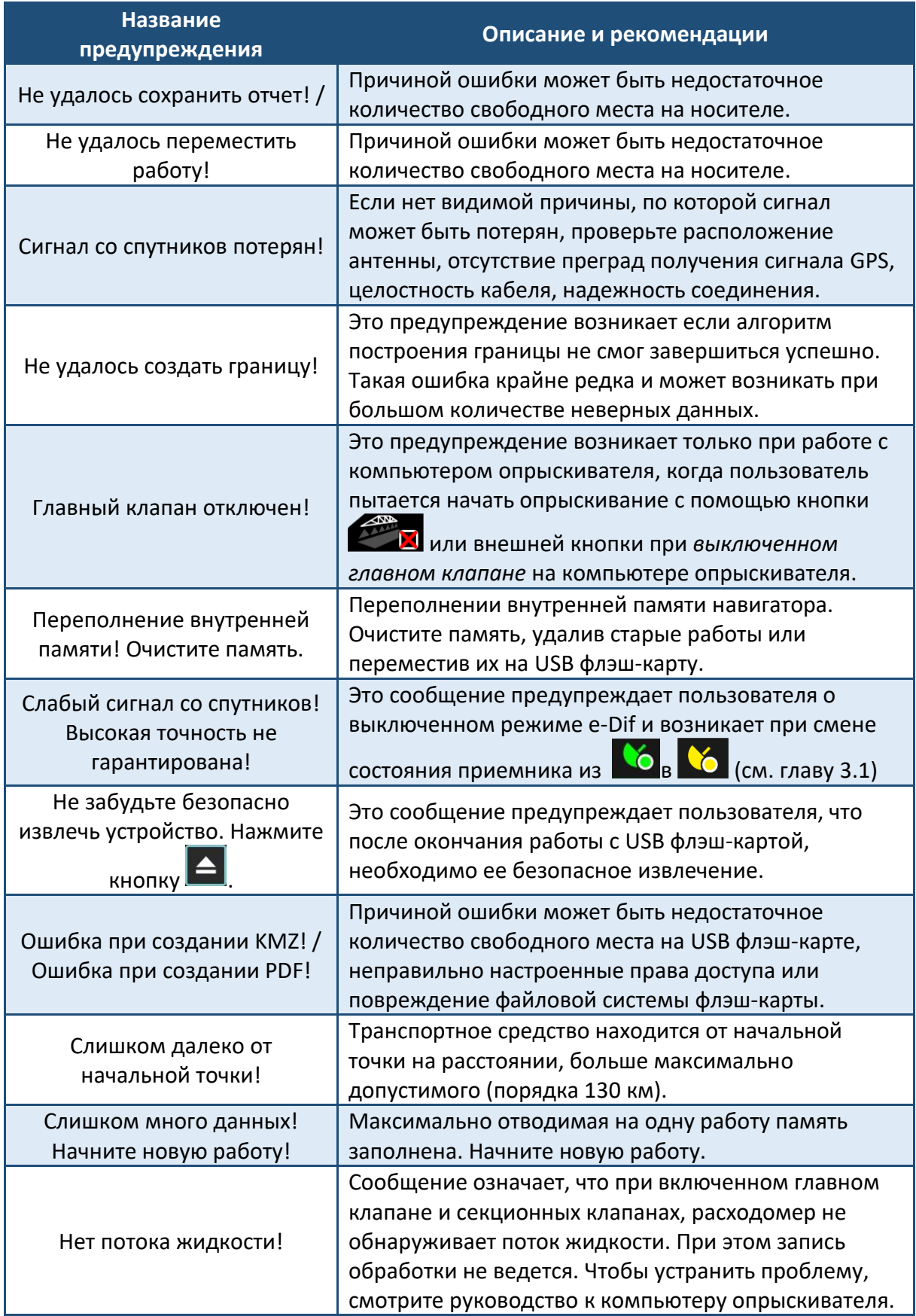

Таблица 9.

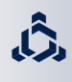

#### <span id="page-38-0"></span>Неисправности и способы их устранения:

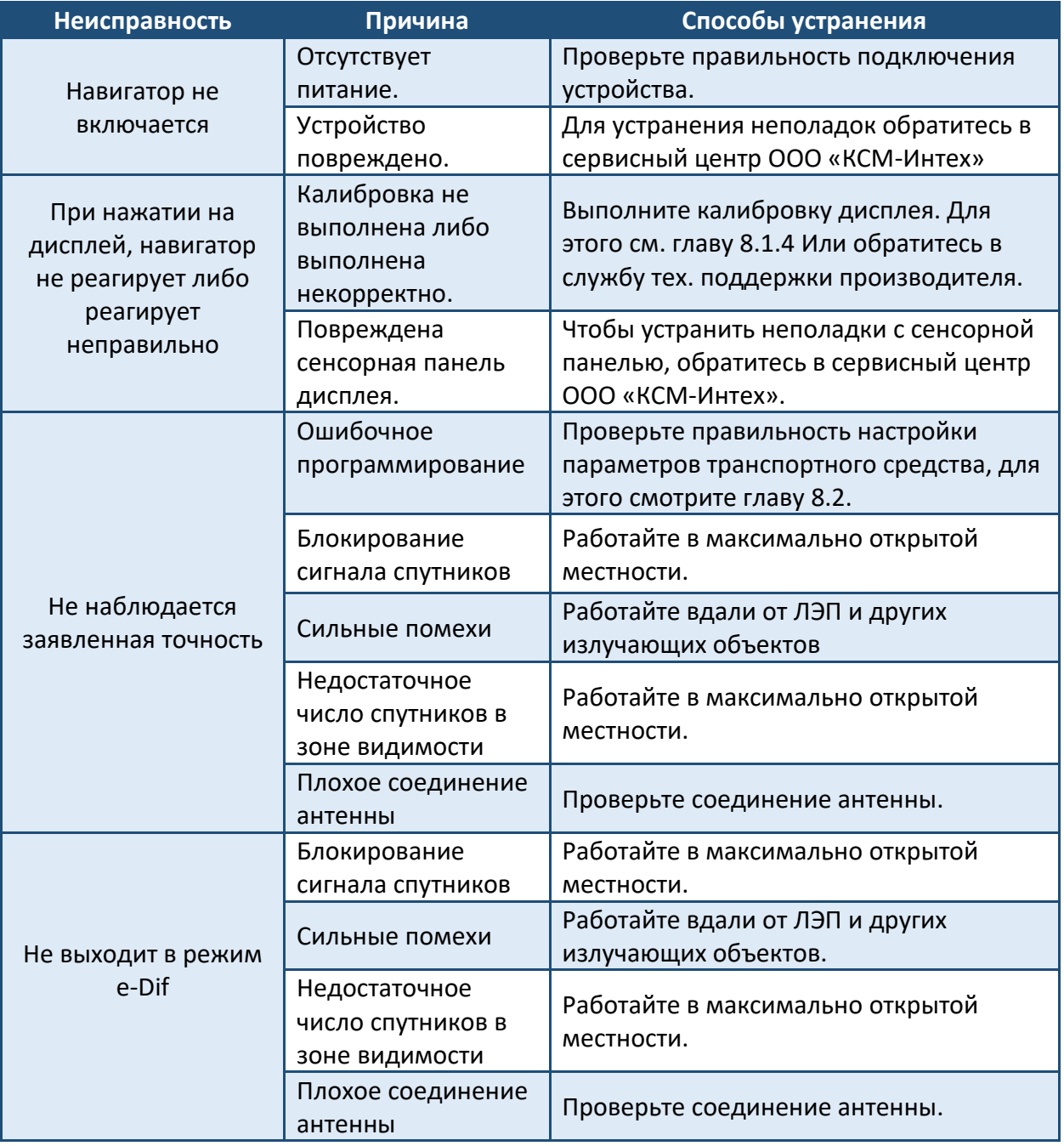

Таблица 10.

1. Срок гарантийного обслуживания ООО "КСМ-Интех" указывается в паспорте устройства.

Части устройства, которые по неоспоримому решению фирмы "КСМ-Интех" окажутся дефектными по причине изначального брака материала или производственного брака, будут бесплатно исправлены или заменены. Исключением являются расходы на:

- демонтаж и повторный монтаж оборудования изначальной установки;

- транспортировку частей покупателю.

<span id="page-39-0"></span>رڻ

2. Не покрывается гарантией следующее:

- повреждения во время транспортировки;

- повреждения по причине неправильной установки или дефектов из-за недостаточности или несоответствия электроустановки, или из-за изменений характеристик оборудования в результате воздействия окружающей среды, климатических условий или условий другого происхождения;

- повреждения из-за неправильного использования химических препаратов при опрыскивании или любой другой обработки, которые могут повредить оборудованию;

- аварии, вызванные по причине небрежного или неправильного обращения, повреждений, из-за осуществления ремонтных операций или изменений оборудования неуполномоченным на это персоналом;

- неправильно проведённые установки и регулировки;

- повреждения или неправильное функционирование, причиной которых является отсутствие текущего ремонта (очистка фильтров, форсунок и т.п.);

- всё, что относится к нормальному процессу износа в течении эксплуатации оборудования.

4. Замененные в период действия гарантии детали, действительны в течение одного года со дня произведённой замены или ремонтной операции.

5. Фирма "КСМ-Интех" не признаёт никаких других форм гарантии, кроме тех, которые здесь перечислены. Никакой другой представитель или розничный продавец не уполномочен брать на себя другие виды ответственности, касающиеся продукции фирмы "КСМ-Интех". Длительность признанных законом гарантий, включая любые виды торговых гарантий и соглашений для особых целей, ограничены вышеуказанным сроком.

<span id="page-39-1"></span>6. Элементы, заменённые в течение гарантийного срока, остаются собственностью фирмы "КСМ-Интех".

## 15. Координаты для связи

Сайт: www.ksm-intech.ru

Ĉ.

Эл. почта: ksm-intech@inbox.ru

Тел./факс: +7 (843) 210-17-33.